# 和光大学 学生用オンライン授業マニュアル ver.2.0.0

2023年3月24日

#### 目 次

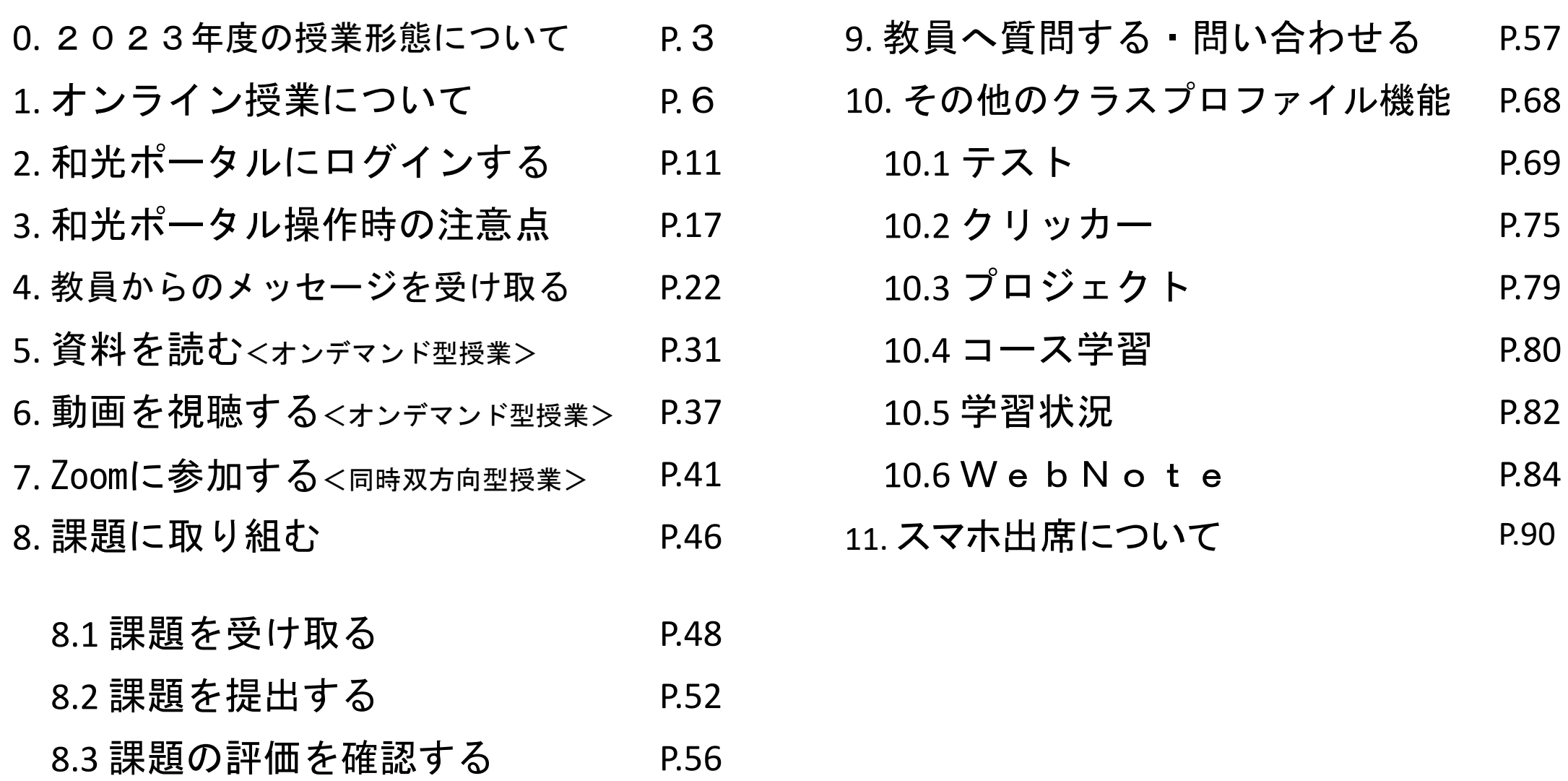

## 0.2023年度の授業形態について

©WAKO UNIVERSITY

#### 0.2023年度の授業形態について ①「レベル」と「オンライン」

⚫ レベル

「行動制限・施設使用制限コード」に基づき、都度大学で判断します。 レベルは決定・変更し次第、和光ポータルや大学HPを通じてお知らせします。

⚫ 対面授業

『レベル別対面授業一覧』に、「レベル○」の時に対面授業なのか、記載しています。 履修登録時やレベルの変更時には、『レベル別対面授業一覧』を確認しましょう。

- オンライン授業
	- 同時双方向型とオンデマンド型があります。 ・ 同時双方向型は、Zoom等にてオンタイムで実施されます。 ・ オンデマンド型は、動画や資料配信にて実施されます。 オンライン授業の形式については、『シラバス』から確認しましょう。

※『レベル別対面授業一覧』は和光ポータルリンク集よりアクセス。 ※シラバスは和光ポータル【シラバス】を参照

#### 0. 2023年度の授業形態について ②2023年度授業形態フローチャート

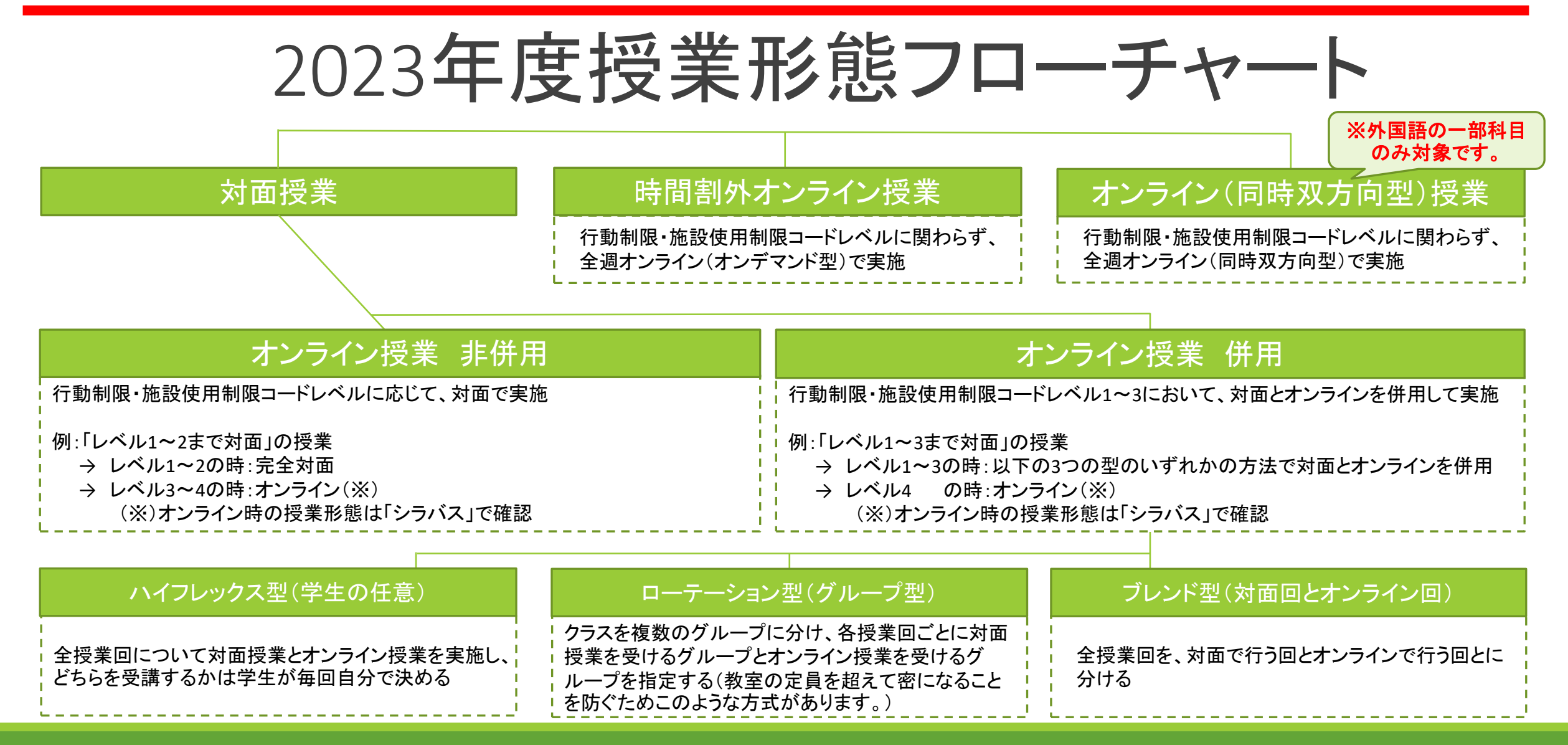

# 1.オンライン授業について

©WAKO UNIVERSITY

1.オンライン授業について

● オンライン授業には 2 つのタイプ (型) があります。

● オンライン授業は2つのタイプのいずれか、またはそれぞれのタイプを混ぜて行われます。

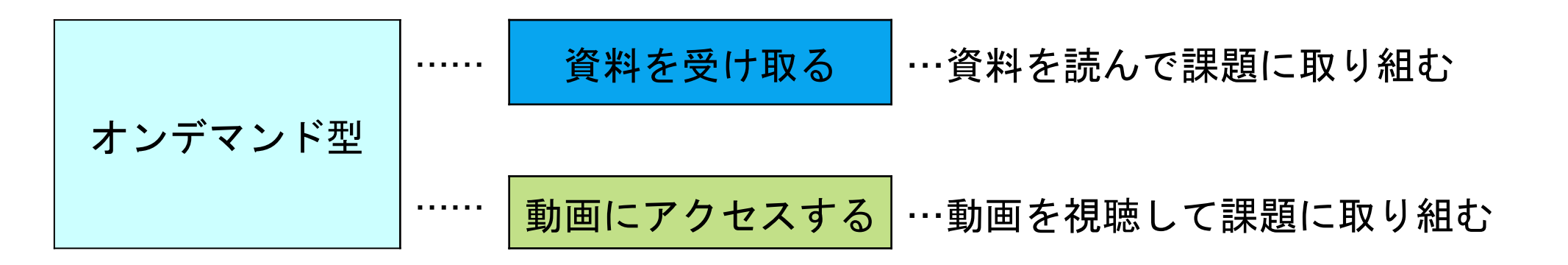

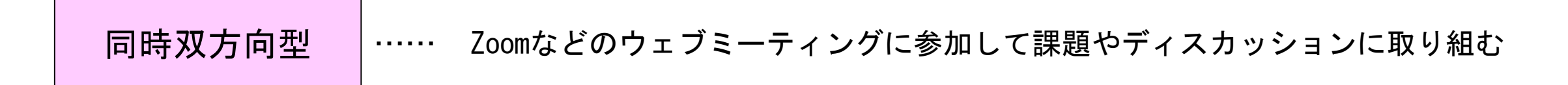

1.オンライン授業について

● オンライン授業は3つの要素(学ぶ、課題に取り組む、質問する)で構成されています。

● 和光ポータルで授業担当教員のメッセージを受け取り、指示に従って下さい。

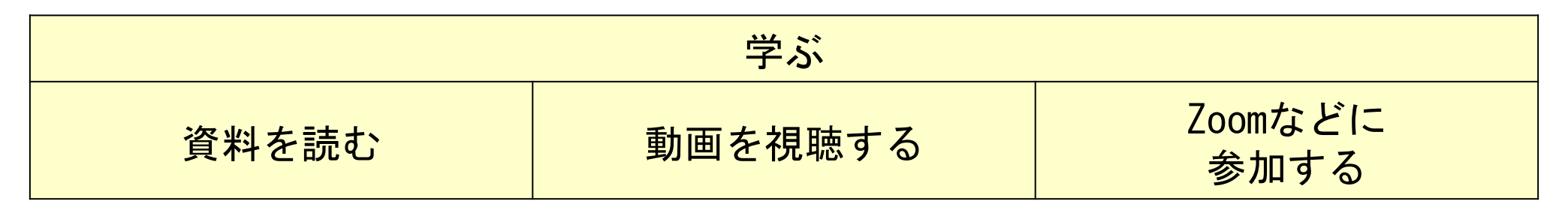

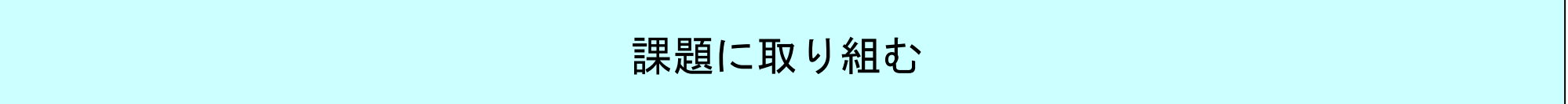

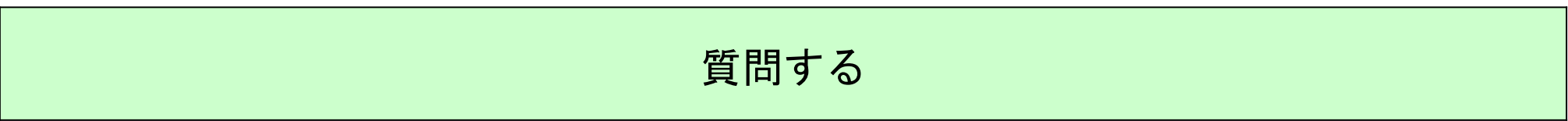

1.オンライン授業について

- オンデマンド型授業の資料や動画は、授業担当教員から特別の指示がなければ、 時間割上の授業時間に、読んだり視聴したりしなければならないということはありません。 例:月曜1限の授業の資料→月曜の9:00~10:30以外に読んでも可
- 資料の配信、動画の配信、課題の提示は、複数回分をまとめて行うことがあります。
- 同時双方向型授業は、原則として時間割上の授業時間に行われます。

例:月曜2限の授業のZoom→月曜の10:40から開始するので早めにログインする

- 課題の提出は、授業担当教員が指定した日時までに行ってください。 指定した日時を過ぎて提出した場合、受領されないことや、減点されることがあります。
- 授業担当教員に質問した場合、回答までに時間がかかることがあります。 また、複数の質問にまとめて回答することがあります。

1.オンライン授業について

●大学内でオンライン授業を受講する場所は以下の通りです。

①科目授業ごとに編成された教室

※「2023年度時間割」や和光ポータルの「シラバス照会」から確認してください。

※P5「ローテーション型授業」においてオンライン授業を受けるグループのときに大学内で受講する場合は、

コンベンションホールなど、②以降に記載のある場所で受講してください。

②E棟1階 コンベンションホール ③E棟2~3階 コンピュータ教室(メディア室) ※声出し不可 ④B棟1階 学生ラウンジ

⑤図書・情報館 ※声出し不可

※同時双方向型授業(Zoomなど)を受講する場合はヘッドセットやイヤホンをして受講するようにしてください。 ※ノートPCやヘッドセット、イヤホン、延長コード等の貸出はしていません。ご自分でご持参ください。

# 2. 和光ポータルにログインする

©WAKO UNIVERSITY

2. 和光ポータルにログインする

- 和光ポータルには、PCサイト版とスマホ版があります。
- オンライン授業で使用する機能に大きな違いはありません。

※教員からスマホで出欠を提出するように求められた場合はスマホ版にログインしてください。

● PCサイト版にはスマートフォンからもログイン可能ですが、画面が小さく見づらいため、

スマートフォンを使用する場合にはスマホ版を使用してください。

| 主な使用機能  | 用途              | P Cサイト版 | スマホ版 |
|---------|-----------------|---------|------|
| 【掲示板】   | 教員からのメッセージを受け取る |         |      |
| 【授業資料】  | 授業の資料を受け取る      |         |      |
| 【課題提出】  | 課題を提出する         |         |      |
| 【授業Q&A】 | 教員と1対1で質問する     |         |      |
| 【スマホ出席】 | スマホで出欠を提出する     | X       |      |

2. 和光ポータルにログインする

#### ◎ <mark>P Cサイト版への口グイン方法</mark>

[https://portal.wako.ac.jp](https://portal.wako.ac.jp/) から

もしくは和光大学ホームページの「在学生の方」から「和光ポータル」 または右のQRコードからアクセスして下さい。

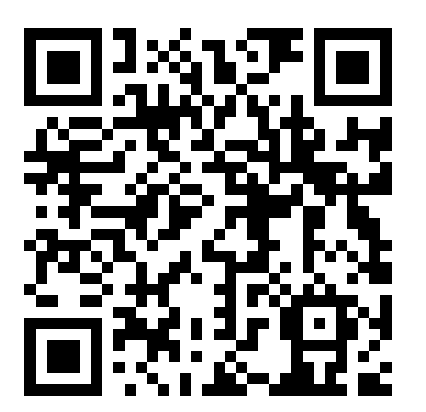

● <mark>スマホ版への口グイン方法</mark>

[https://portal.wako.ac.jp/sp](https://portal.wako.ac.jp/uprx/up/pk/pky501/Pky50101.xhtml) から もしくは右のQRコードからアクセスして下さい。 (PCサイト版ログイン画面にもリンクがあります)

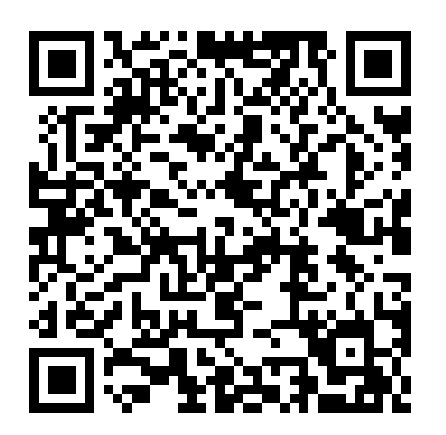

### 2. 和光ポータルにログインする

- PCサイト版 ログイン画面
- UserIDとPasswordを入力し、【LOGIN】ボタンを押して下さい。
- ログイン画面の動作環境に注意してください。
- ログインには和光大学アカウントが必要です。参考:[和光大学アカウントとは](https://www.wako.ac.jp/library/icc/userguide/account.html)

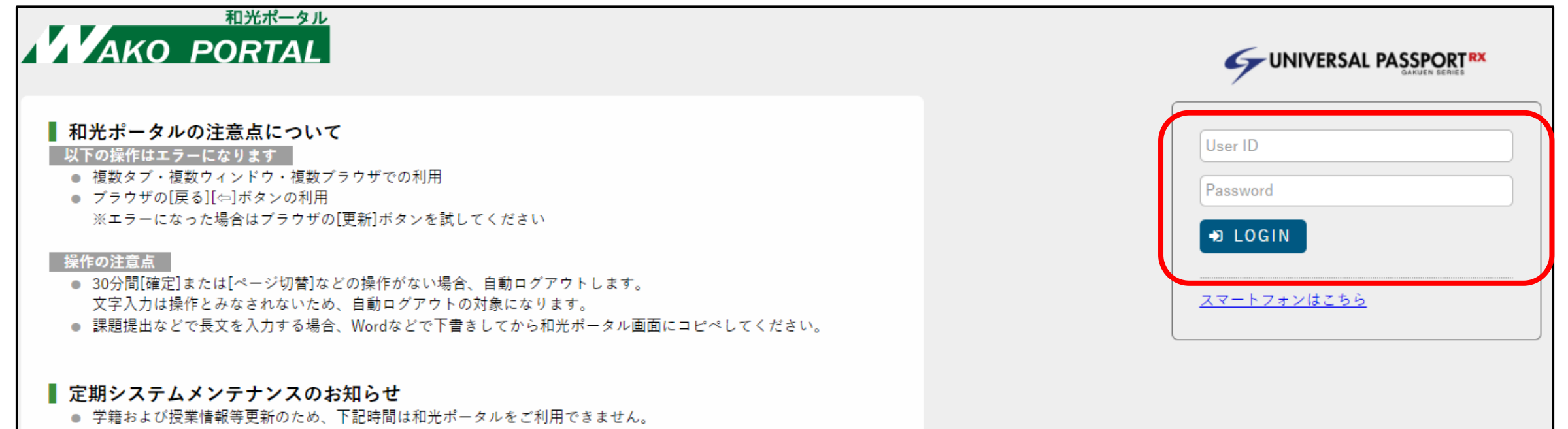

2. 和光ポータルにログインする

#### ● PC版サイト版 ホーム画面

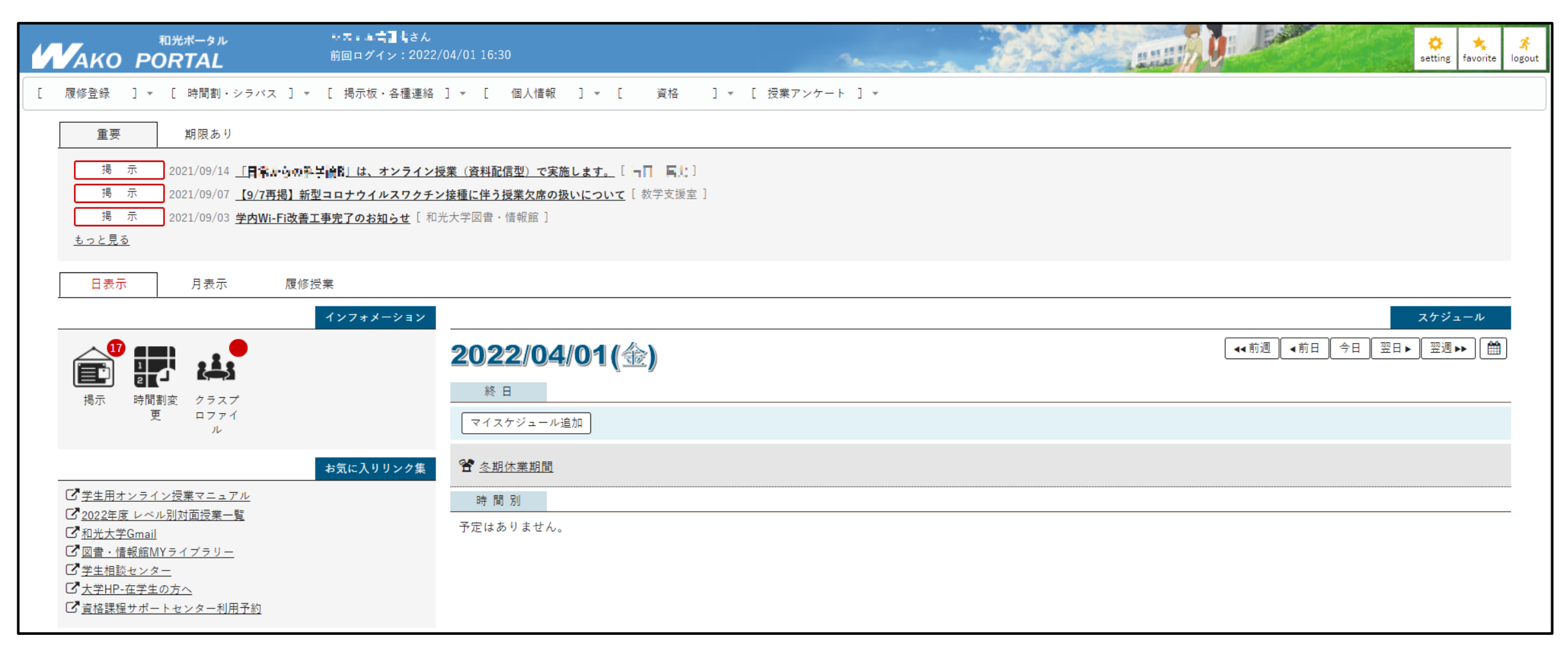

2. 和光ポータルにログインする

- スマホ版 ログイン画面
- UserIDとPasswordを入力し、【LOGIN】ボタンを押して下さい。
- スマホやPCではパスワードを保存することができます。 次回ログインが簡単になります。
	- 個々のスマホやPCの設定に依りますので各自で設定を調べて試してみてください。

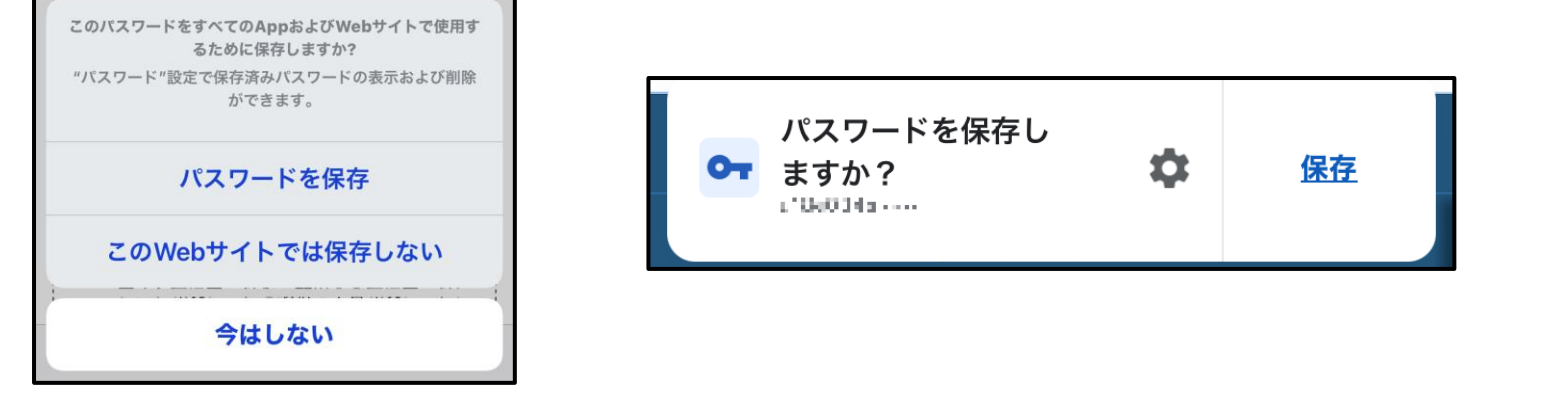

※ ただし、自身の和光大学アカウントのIDとパスワードは学内Wi-Fiやメディアサロン・メディア室 のPCを使用する際に必要となります。覚えることが望ましいですが、その他にもメモを取るなど してすぐに使用できるよう準備しましょう。初期パスワードは覚えやすいものに変更可能です。 詳しくは 和光大学 [情報環境ナビ](https://www.wako.ac.jp/library/icc.html) にアクセスしてください。

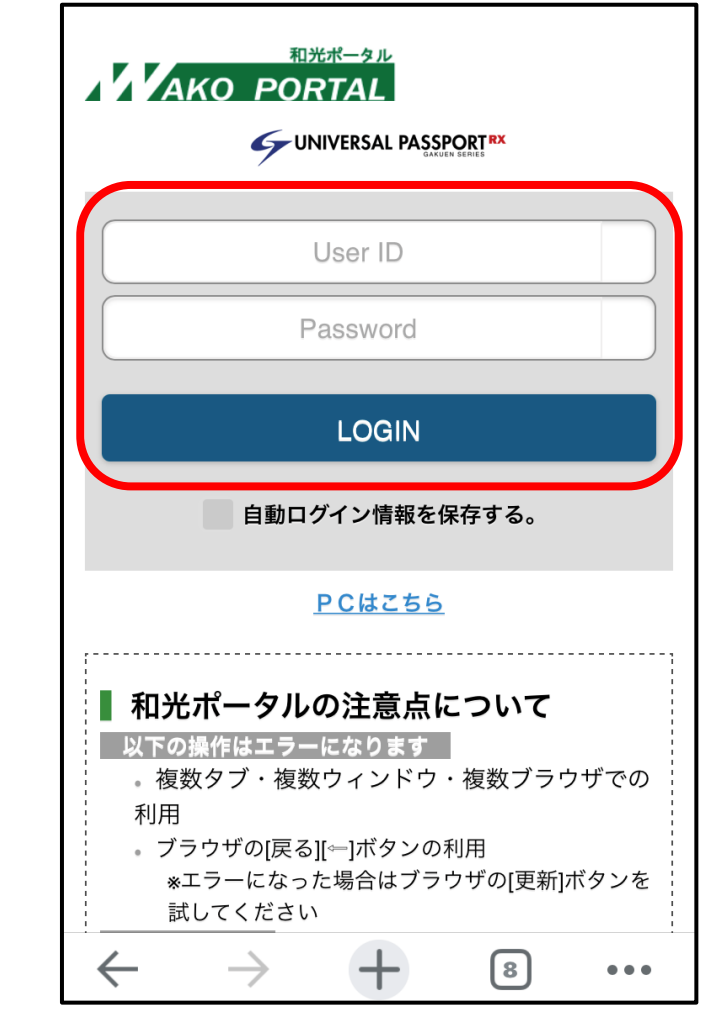

©WAKO UNIVERSITY

● 和光ポータルを使用する際はエラーの原因となるのでブラウザの戻るボタンは使用しないで ください。元のメニューに戻りたいときはメニューバーをクリックしましょう。

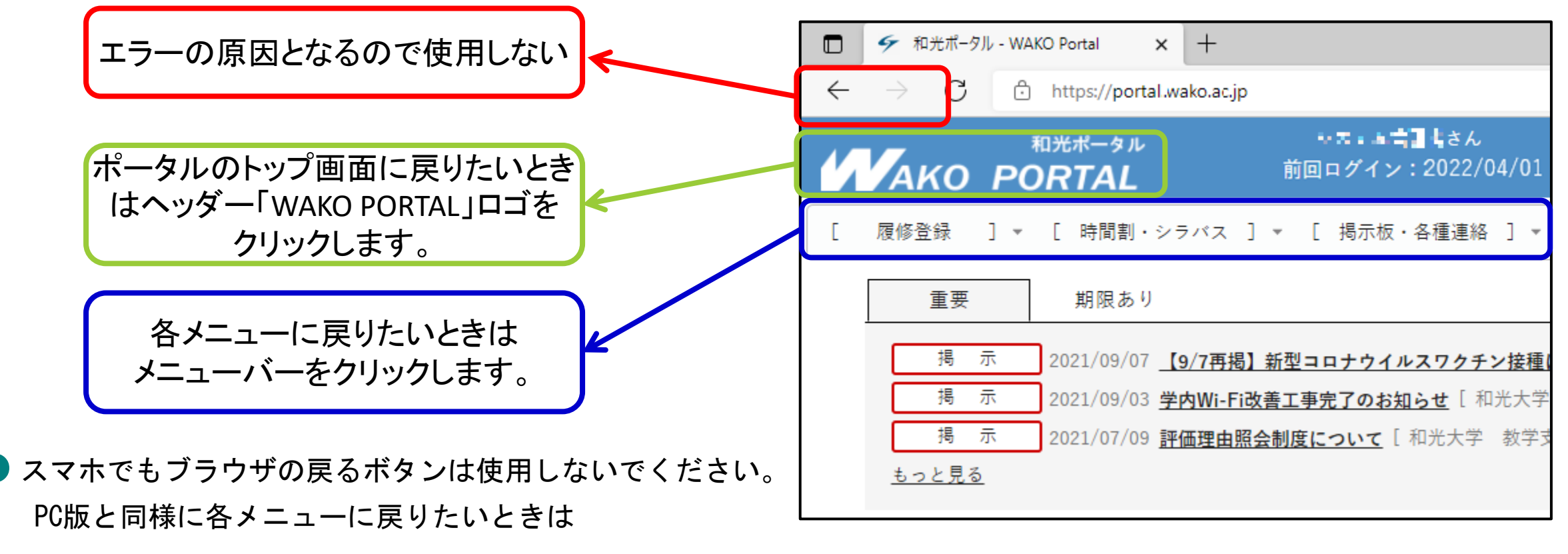

「≡」マークからメニューをクリックします。

● 和光ポータルを複数ウインドウ、複数ブラウザで使用するとエラーの原因となります。 必ず一つのウインドウ、ブラウザで操作をして下さい。

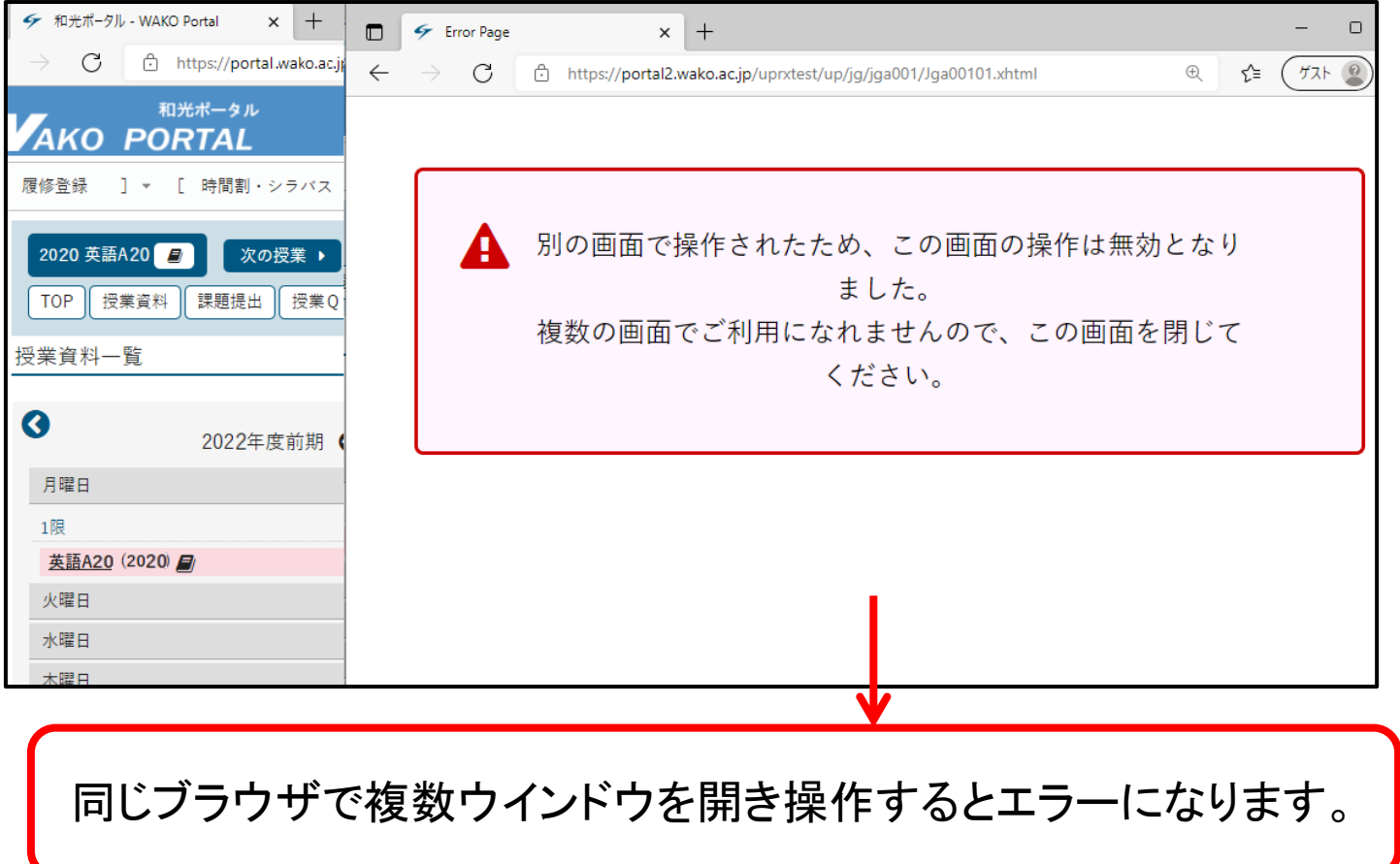

● 和光ポータルを複数ウインドウ、複数ブラウザで使用するとエラーの原因となります。 必ず一つのウインドウ、ブラウザで操作をして下さい。

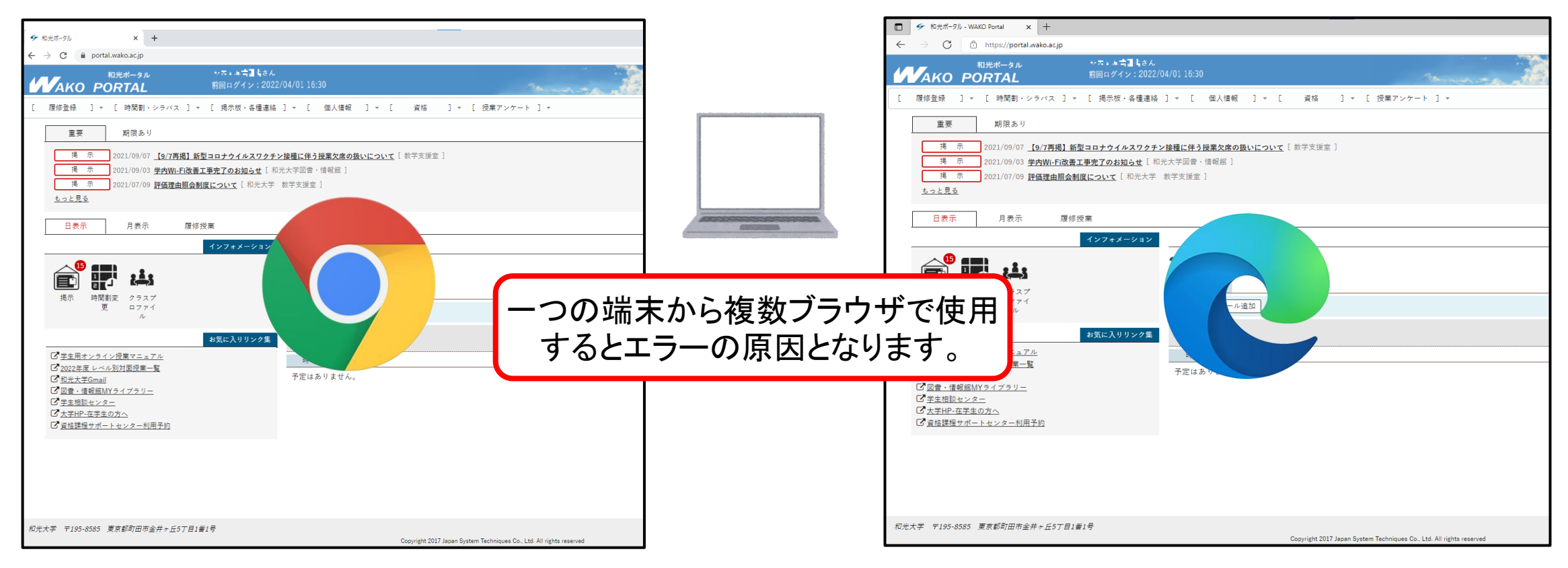

- 90分間【確定】ボタンまたは<ページ切替>などの操作がない場合、<mark>自動ログアウト</mark>します。 文字を入力しているだけでは操作とみなされないため、自動ログアウトの対象になります。
- 課題提出などで長文を入力する場合、Wordなどで下書きしてから和光ポータル画面に コピーアンドペーストしてください。
- 履修登録や課題提出時は長時間熟考することもあると思います。 ただし、あくまで和光ポータルは提出・申請ツールです。 各自のPC・スマホのメモ帳やWord等で作業することで、提出した内容も手元に残ります。 トラブルを避けるためにも、ご注意ください。

## 4.教員からのメッセージを受け取る

©WAKO UNIVERSITY

#### 4.教員からのメッセージを受け取る

- 教員からのメッセージは、PCサイト版でも、スマホ版でも【掲示】を 受け取ることができます。
- メッセージが掲示される際は、同時に、Gmail (u●●P●●●@wako.ac.jp)にも 同じメッセージが届きます。 ただし、Gmail にはファイルが添付されません。ファイルが添付されているメッセージが
	- 届いた際には、和光ポータルを開いてファイルをダウンロードする必要があります。
- 掲示には、教員からのメッセージの他、大学からの大切なお知らせも届きます。 こまめに確認するようにしてください。

4. 教員からのメッセージを受け取る

● PCサイト版では【インフォメーション】にある【掲示】をクリックすると【掲示一覧】に移動します。 ●【掲示一覧】ではタブで自分宛てに来ている掲示用途別に見ることができます。

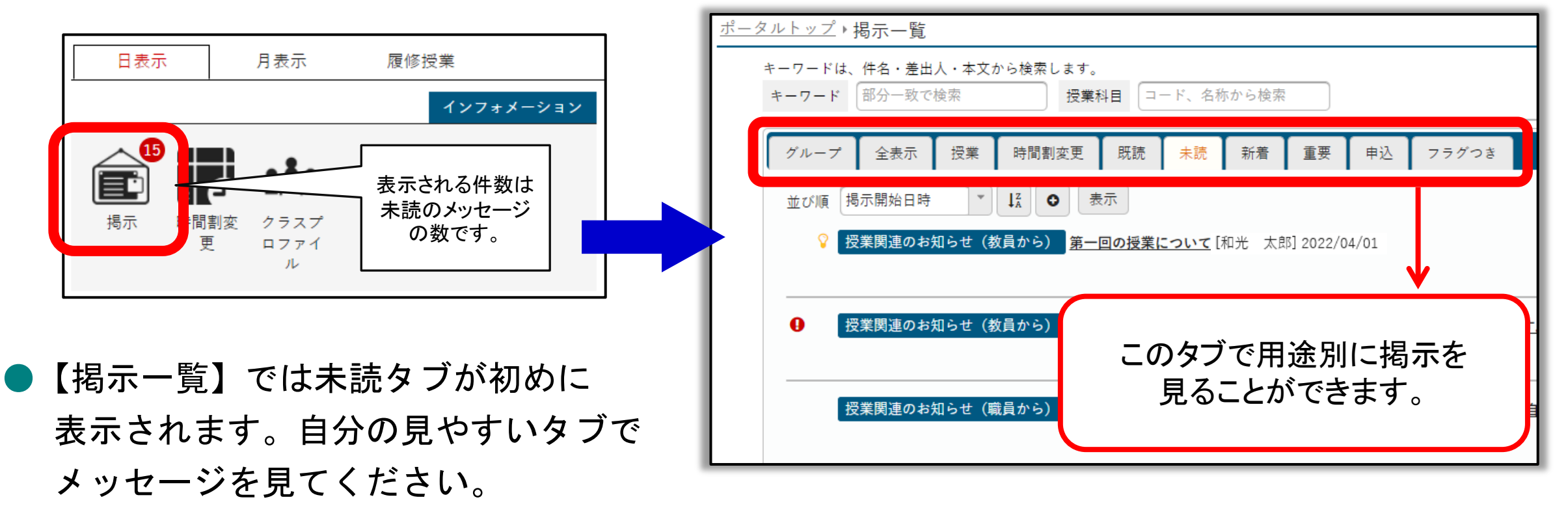

#### 4. 教員からのメッセージを受け取る

● 掲示板は検索することができます。キーワードで教員名の一部や言葉を入れて検索すれば絞って メッセージを見ることができます。また、授業名称(一部でも可)もしくは授業コードでも検索 することができます。

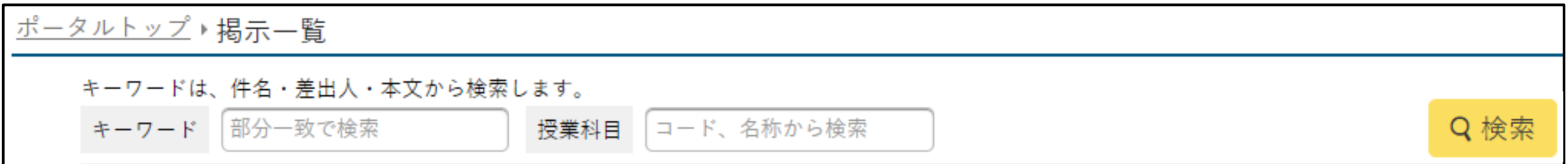

● 掲示板には他にも次のような機能があります。適宜使い分けてください。

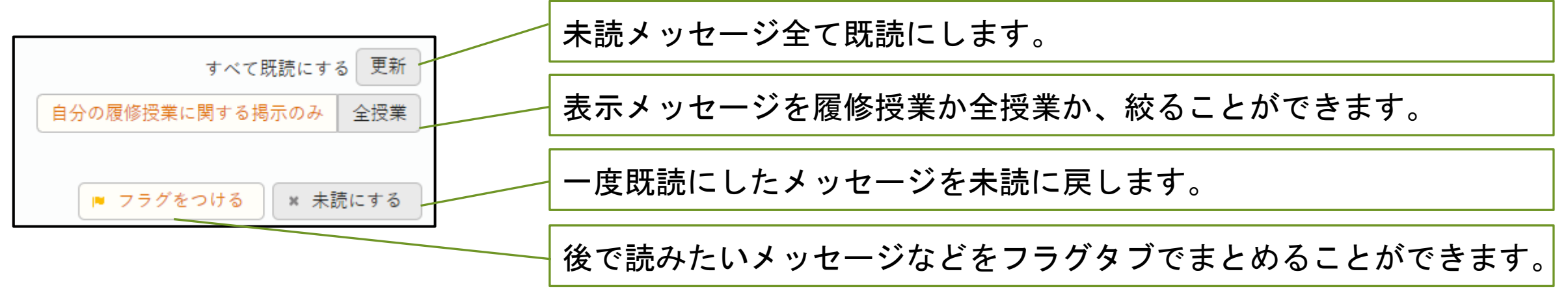

## 4. 教員からのメッセージを受け取る

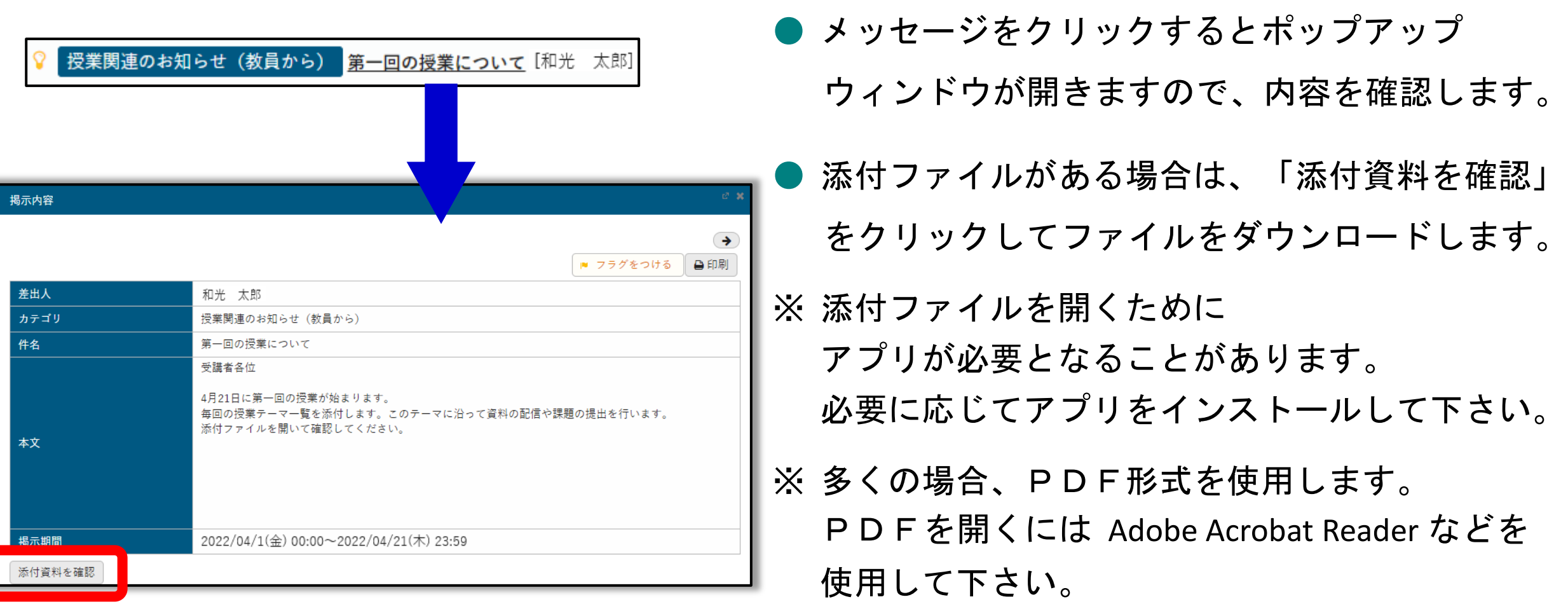

4. 教員からのメッセージを受け取る

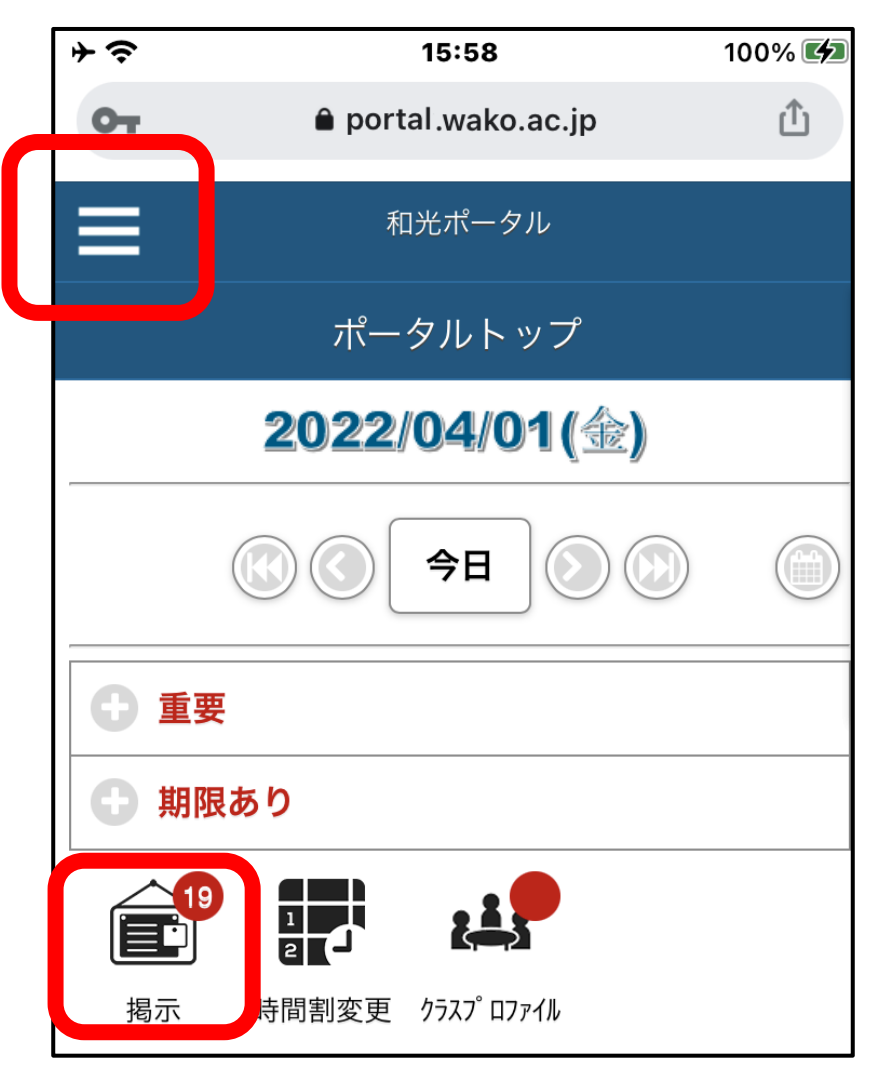

- スマホ版では【掲示】をタップします。 (「≡」→【掲示板】からも可)
- ※ 「**未読**」の掲示の件数が表示されます。
- ※ 教員や大学からのお知らせは、常にこの掲示に届きます。 毎日チェックするようにして下さい。
- ※ PCサイト版と方法はほとんど同じです。

4. 教員からのメッセージを受け取る

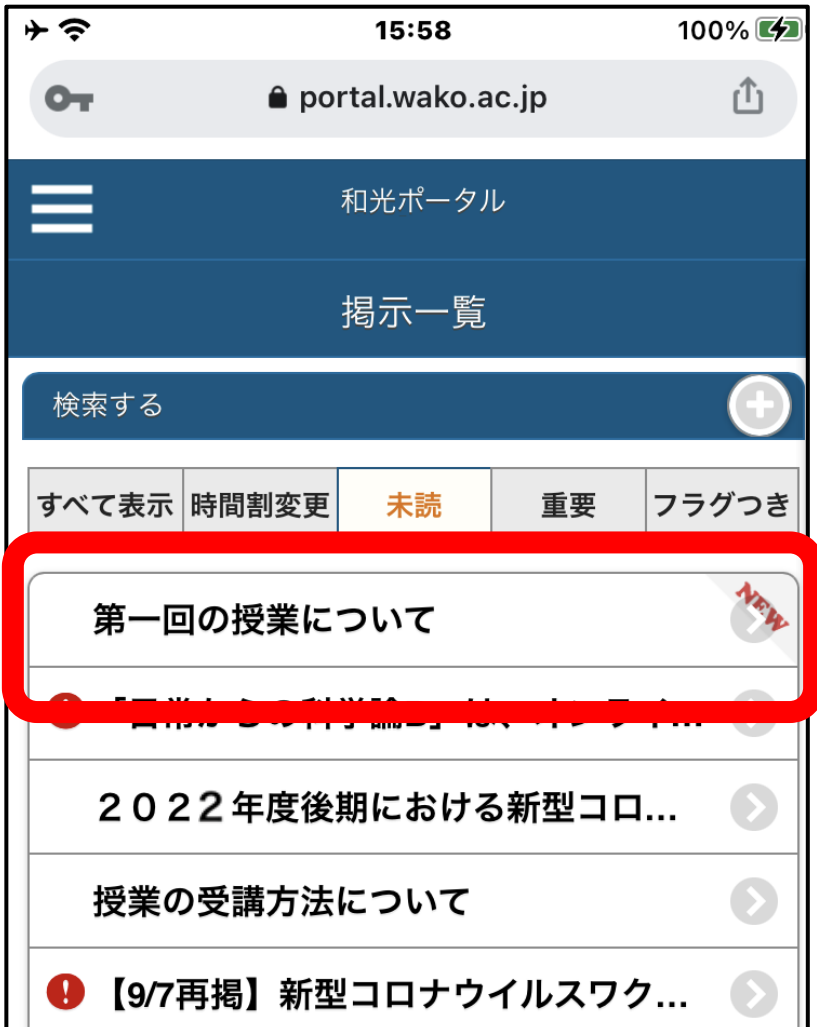

- 自分の見やすいタブを選択して教員からのメッセージを タップします。
- 新着のメッセージは右側に「NEW」のマークが付きます。
- PC版と同様に「検索する」から掲示板の検索が可能です。

4. 教員からのメッセージを受け取る

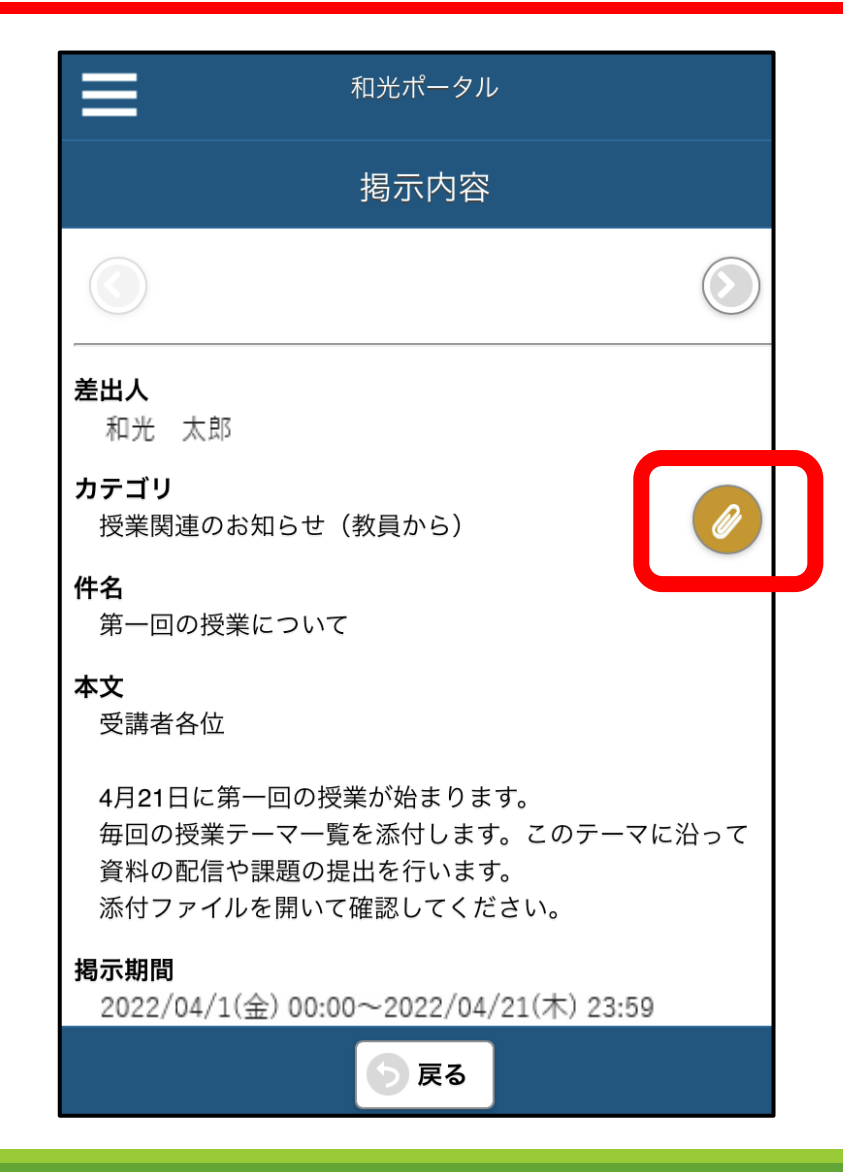

- メッセージを確認します。
- 添付ファイルがある場合は、 クリップマークをタップして開きます。
- ※ 添付ファイルを開くために アプリが必要となることがあります。 必要に応じてアプリをダウンロードして下さい。
- ※ 添付には基本的にPDF形式を使用します。 PDFを開くには Adobe Acrobat Reader などを 使用して下さい。

4. 教員からのメッセージを受け取る

時間割変更をクリックすると、自分が履修している授業の教室変更・休講情報の メッセージを見ることができます。掲示板の時間割変更に移動します。

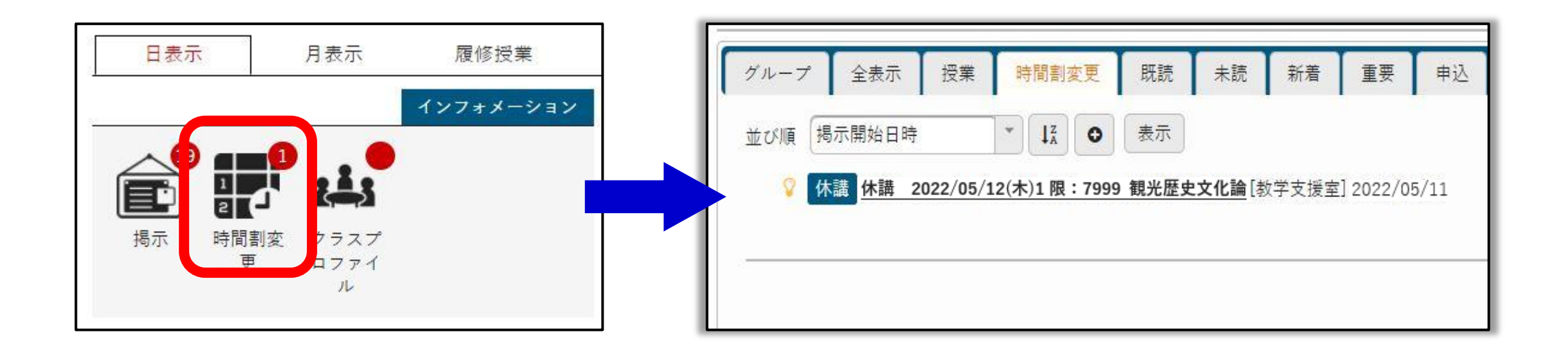

## 5. 資料を読む<オンデマンド型授業>

©WAKO UNIVERSITY

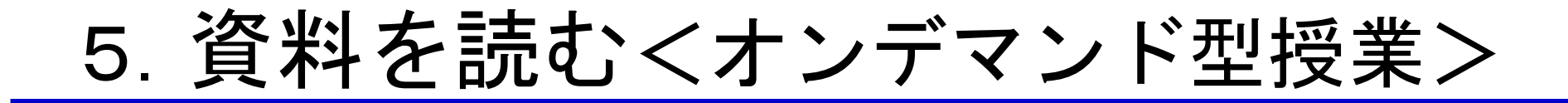

#### ● ホーム画面で【クラスプロファイル】をクリックします。

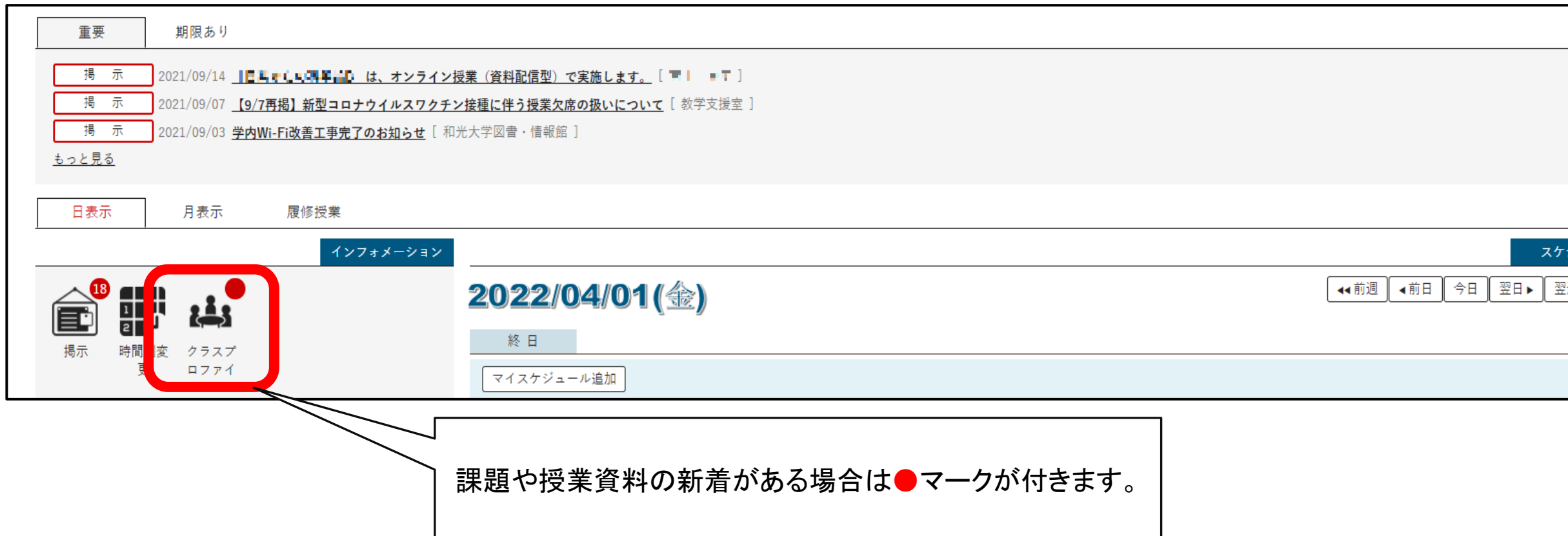

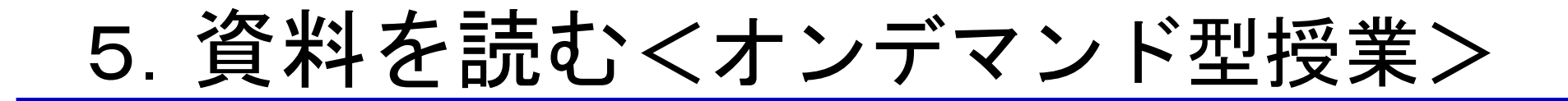

● 当該の授業が設定されている曜日をクリックします。

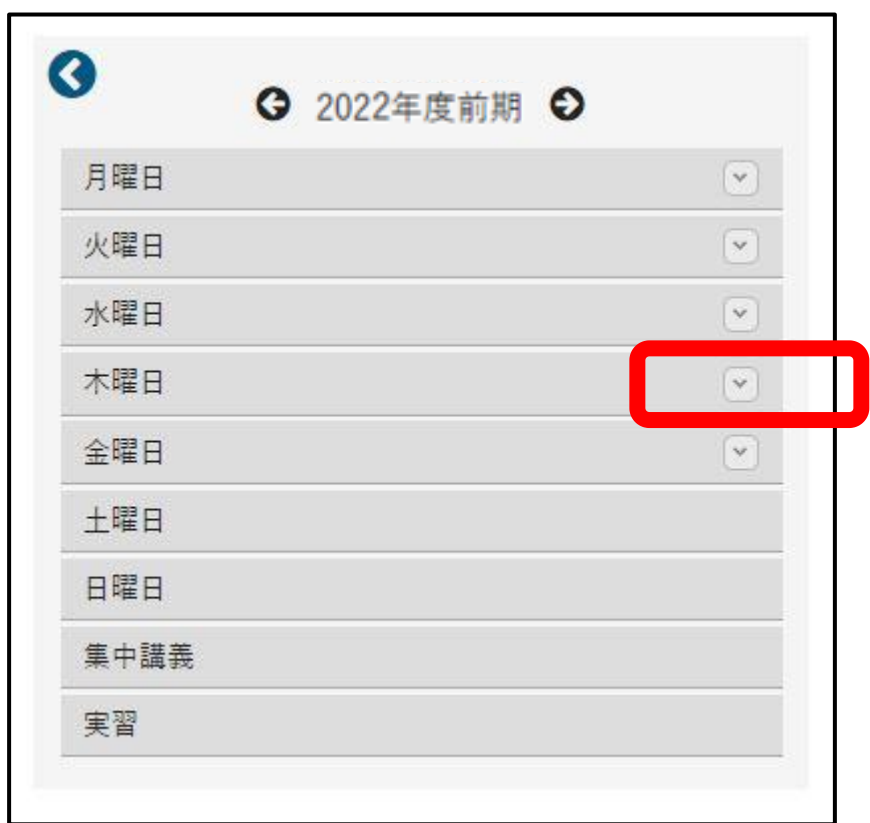

## 5. 資料を読む<オンデマンド型授業>

- (1) 当該の授業をクリックします。
- (2)【授業資料】をクリックします。

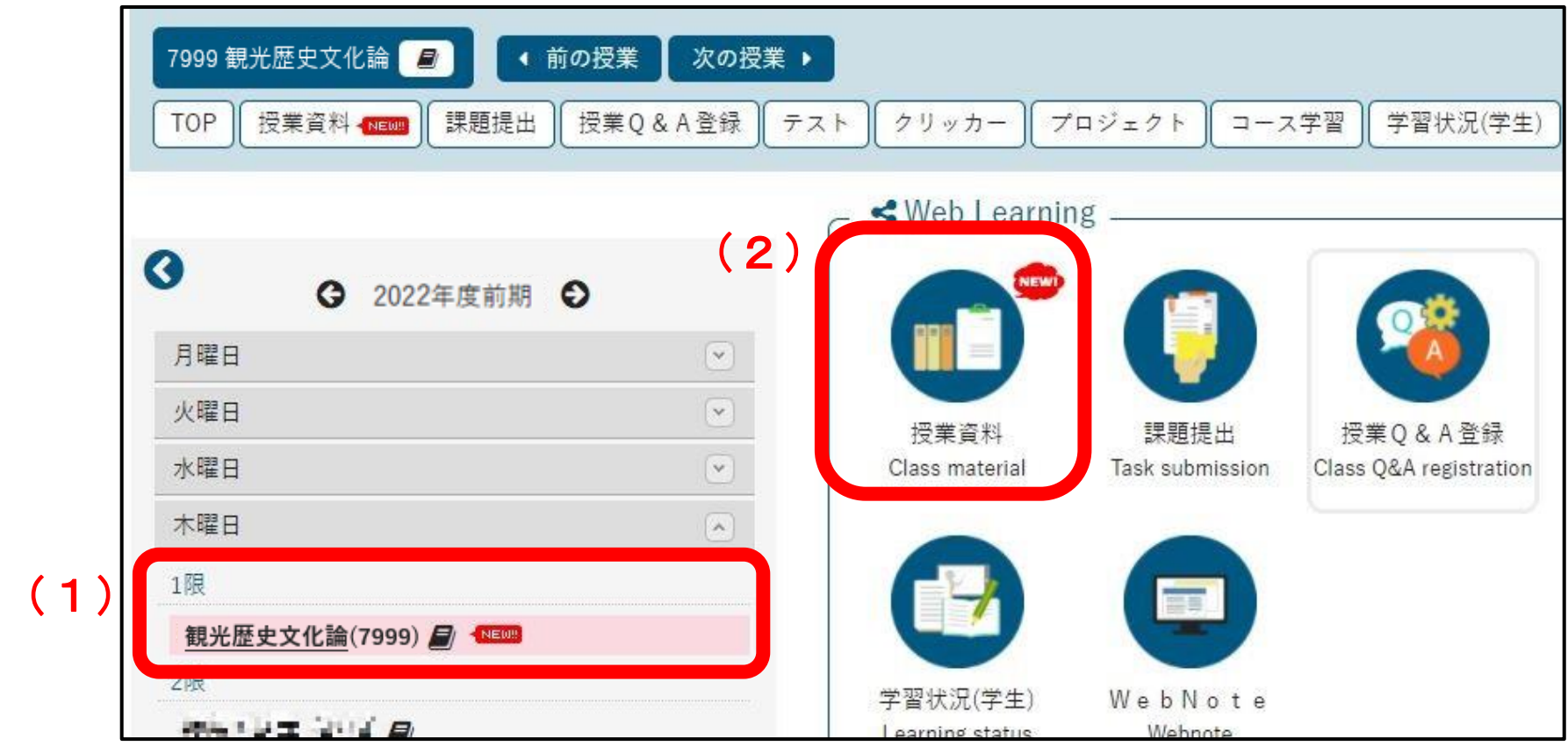

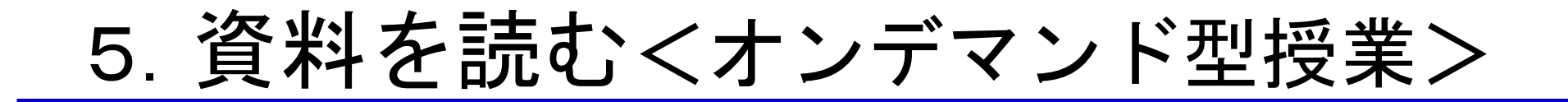

● 当該の資料をクリックします。

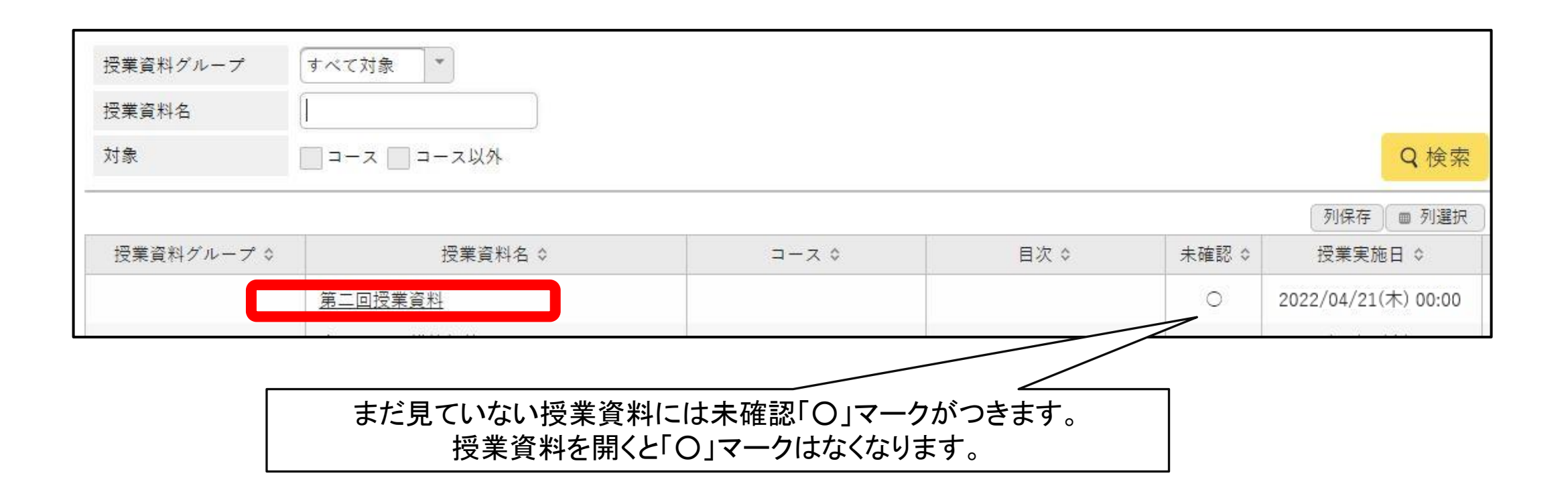

5. 資料を読む<オンデマンド型授業>

#### ● コメントを読み、「添付資料を確認」アイコンをクリックします。

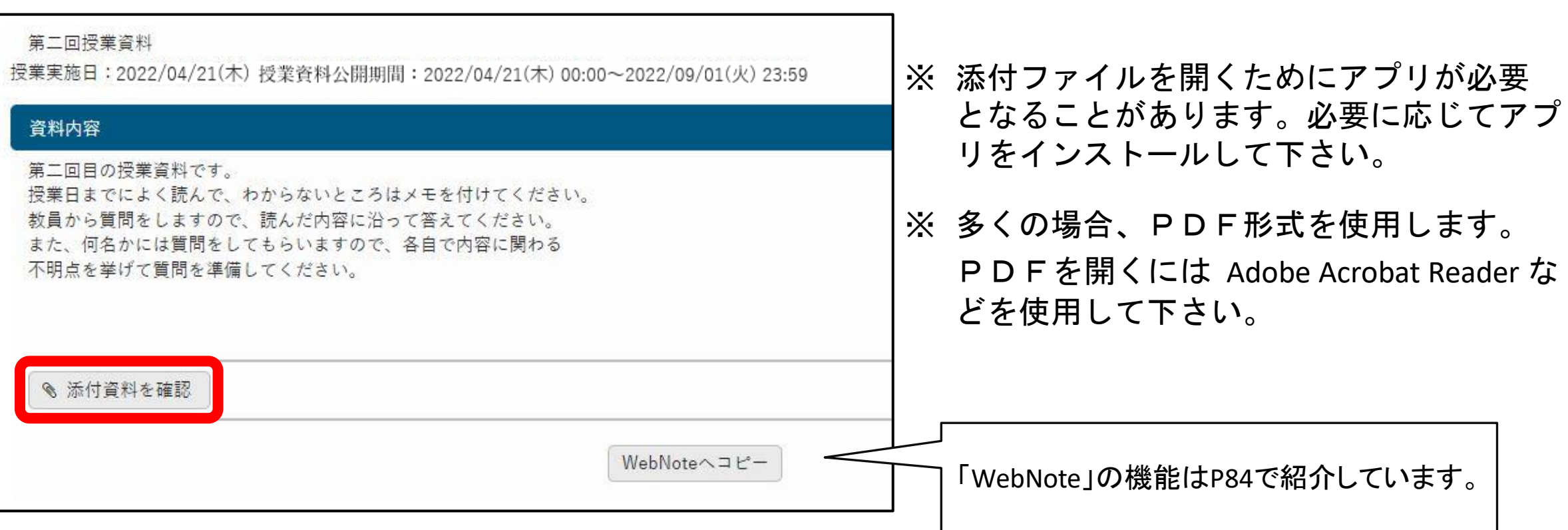
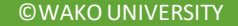

● 教員からのメッセージを開きます。 開き方は、このマニュアルの「4.教員からのメッセージを受け取る」を参照して下さい。

● メッセージの中にあるリンクをクリックします。

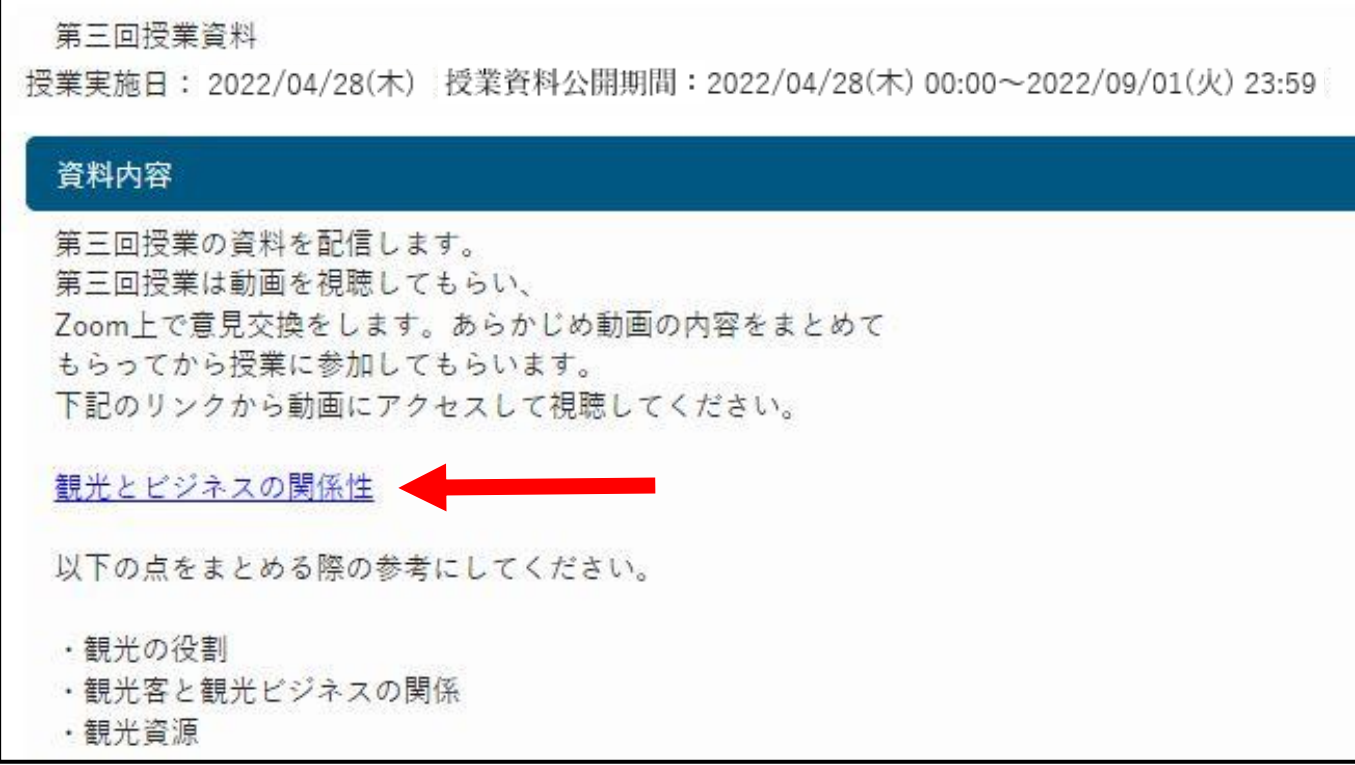

#### ● URLにリンクが張られていない場合は、使用するブラウザにURLをコピーして下さい。

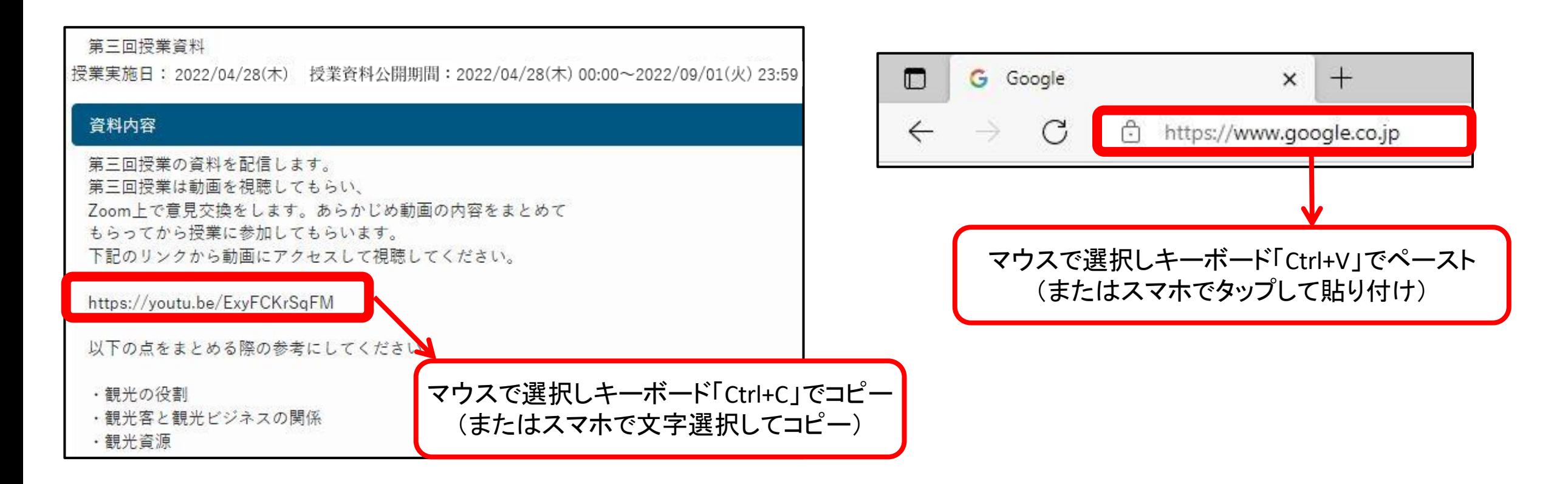

- ※ 動画の視聴には、多くの場合、YouTube を使用します。
	- YouTube はWEBブラウザで視聴できます。
	- スマホ版では公式アプリをインストールして視聴することもできます。

YouTube の使い方が不明な際は <https://support.google.com/youtube/> を参照して下さい。

- ★授業の動画視聴時にYoutubeを使用する際は和光大学アカウントでログインすることを お勧めします。教員によってはYoutube動画の閲覧権限をwako.ac.jpでログインした アカウントのみにしている場合があります。
- ※ YouTube 以外の方法で動画を視聴する科目もあります。 その際には、授業担当教員の指示に従ってください。

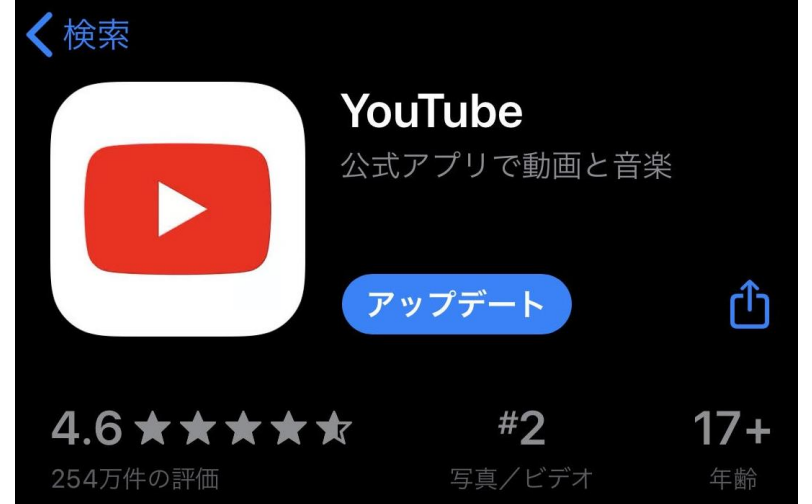

©WAKO UNIVERSITY

※ 同時双方向授業には、多くの場合、Zoom を使用します。

パソコンを使用する場合、ウェブブラウザで視聴できます。(アプリインストールでも可) スマートフォンを使用する場合、専用アプリ ZOOM Cloud Meetings の インストールが必要です。 事前にテストミーティング <https://zoom.us/test> で動作の確認をしておきましょう。

Zoom の使い方が不明な際は <https://support.zoom.us/hc/ja> を参照して下さい。

※ Zoom 以外の方法で同時双方向授業を行う科目もあります。 その際には、授業担当教員の指示に従ってください。

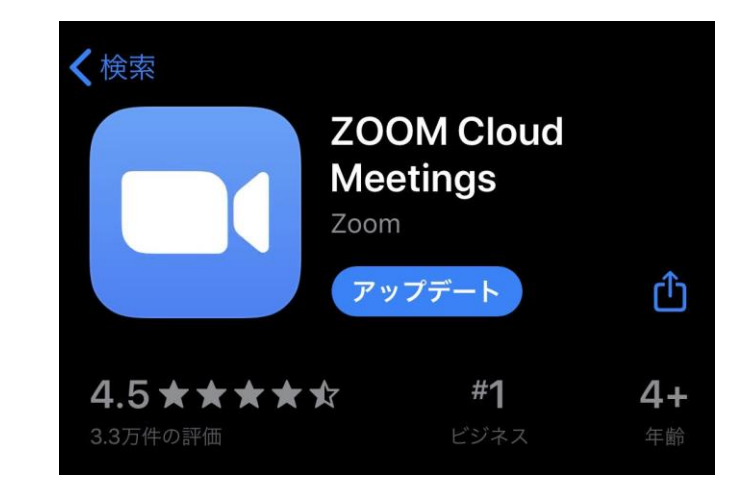

● 教員からのメッセージを開きます。 開き方は、このマニュアルの「4.教員からのメッセージを受け取る」を参照して下さい。

● 指定の時間にメッセージの中にあるリンクをクリックします。

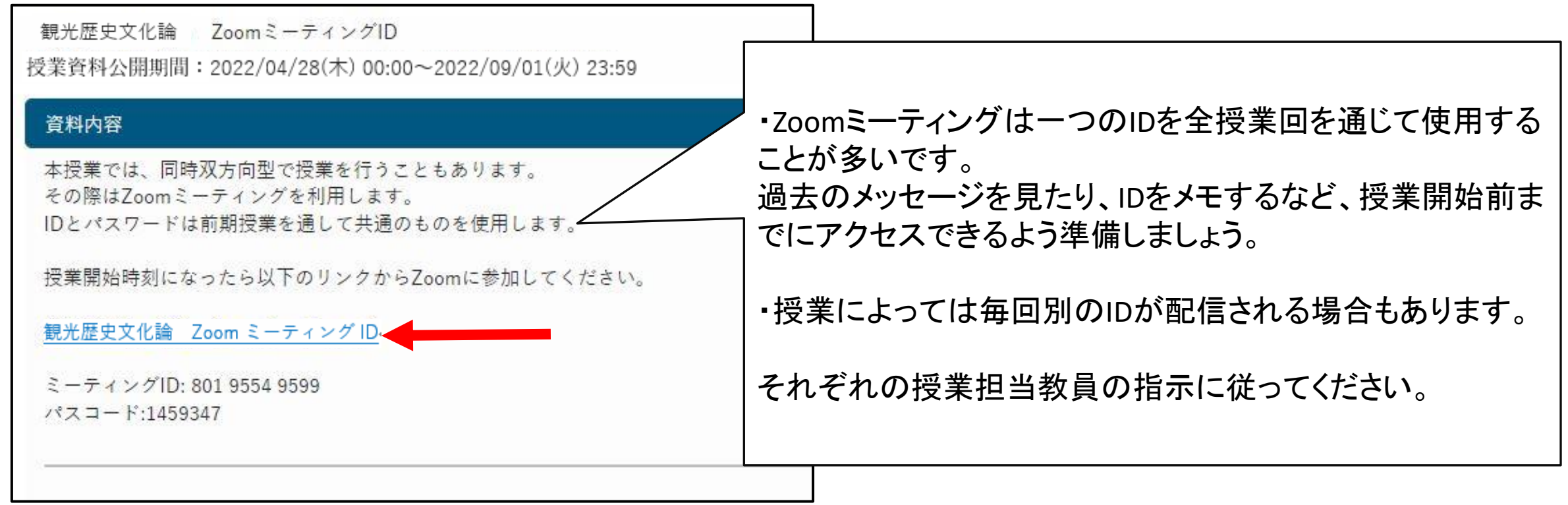

●URLにリンクが張られていない場合は、使用するブラウザにURLをコピーして下さい。 詳細はP39をご覧ください。

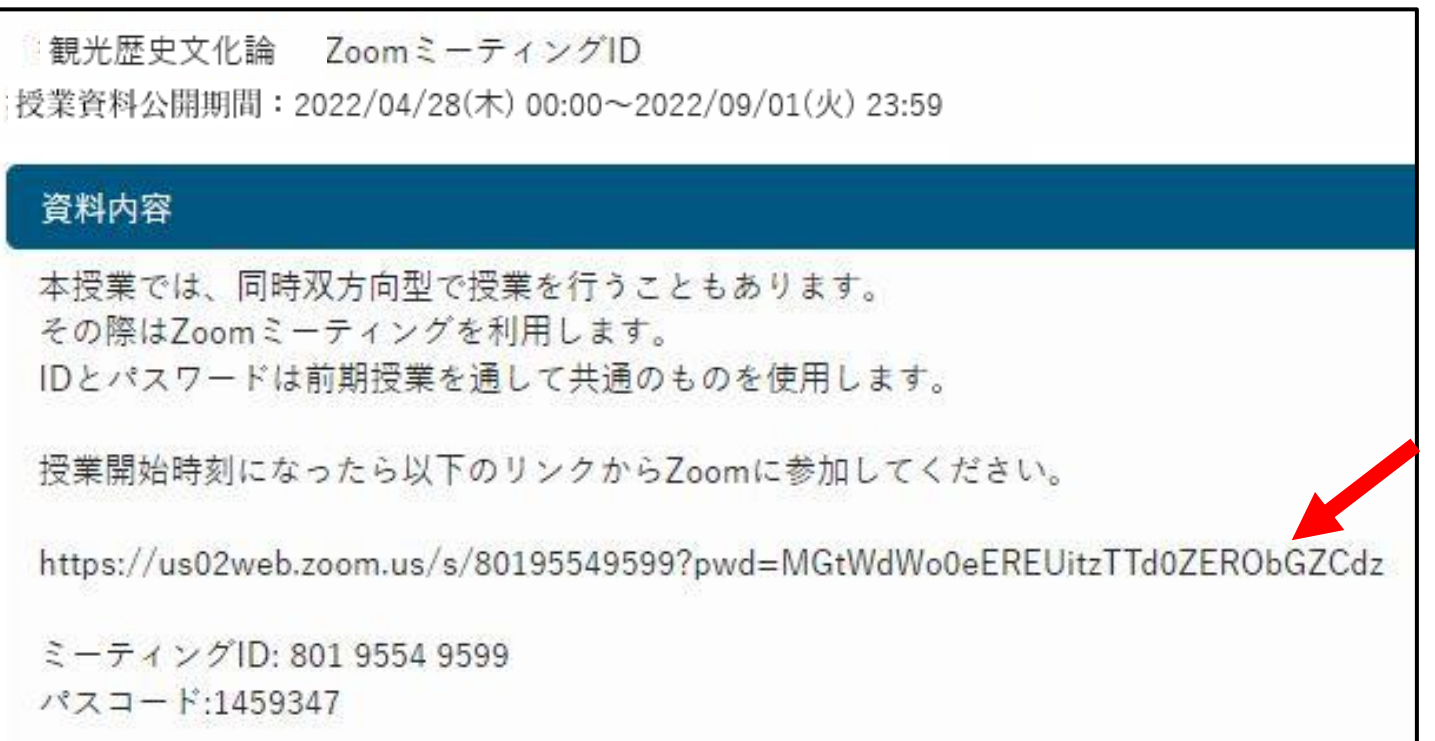

#### ●「ミーティングID」を直接入力し、パスワードを入れる形式でもアクセスできます。

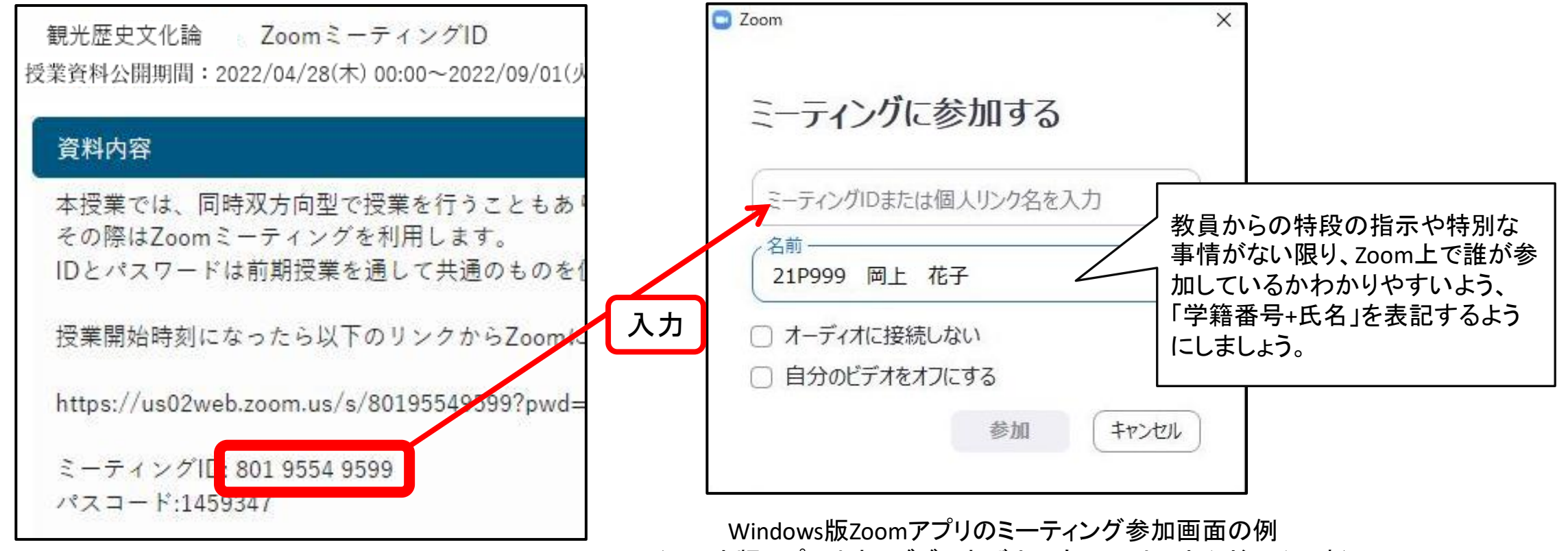

(スマホ版アプリやウェブブラウザ上でも画面はほとんど同じです)

# 8.課題に取り組む

©WAKO UNIVERSITY

#### 8.課題に取り組む

- 課題の受け取りや提出には、基本的に和光ポータルの【課題提出】を使用します。 他のツールを使用する科目もあります。授業担当教員の指示に従ってください。
- 基本的な課題の手順は以下の通りです。
	- 1.課題を受け取る
	- 2.課題を提出する
	- 3.課題の評価を確認する
- ※ 課題の評価を示すタイミングや方法は科目によって異なります。 課題を提出するたびに教員コメントが返ってきたり、点数が示されるとは限りません。 授業担当教員の説明をよく確認して下さい。

#### ● ホーム画面で【クラスプロファイル】をクリックします。

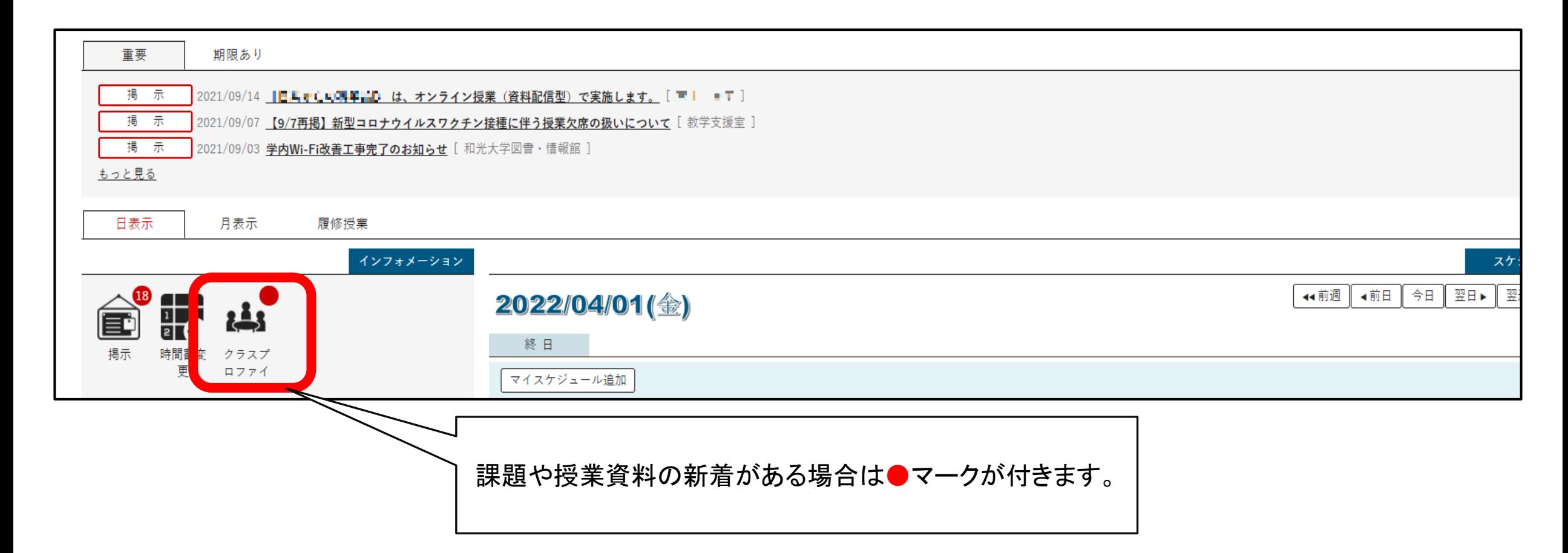

● 当該の授業が設定されている曜日をクリックします。

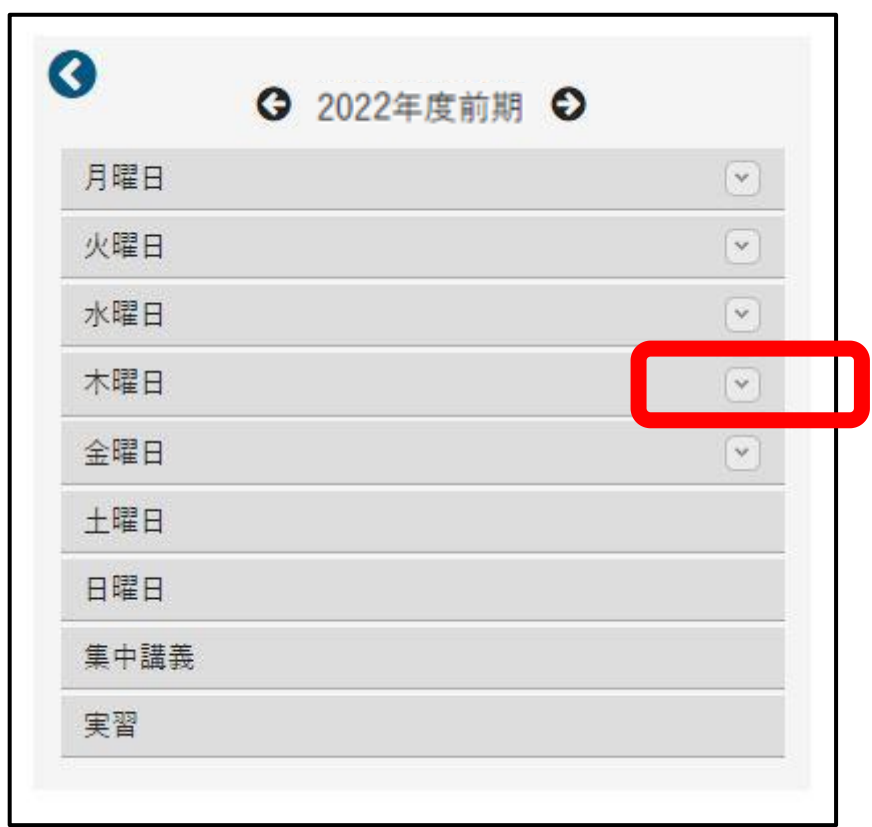

- (1) 当該の授業をクリックします。
- (2) 【課題提出】をクリックします(未提出の課題がある場合件数に応じて「残り●/●件」と表示されます)。

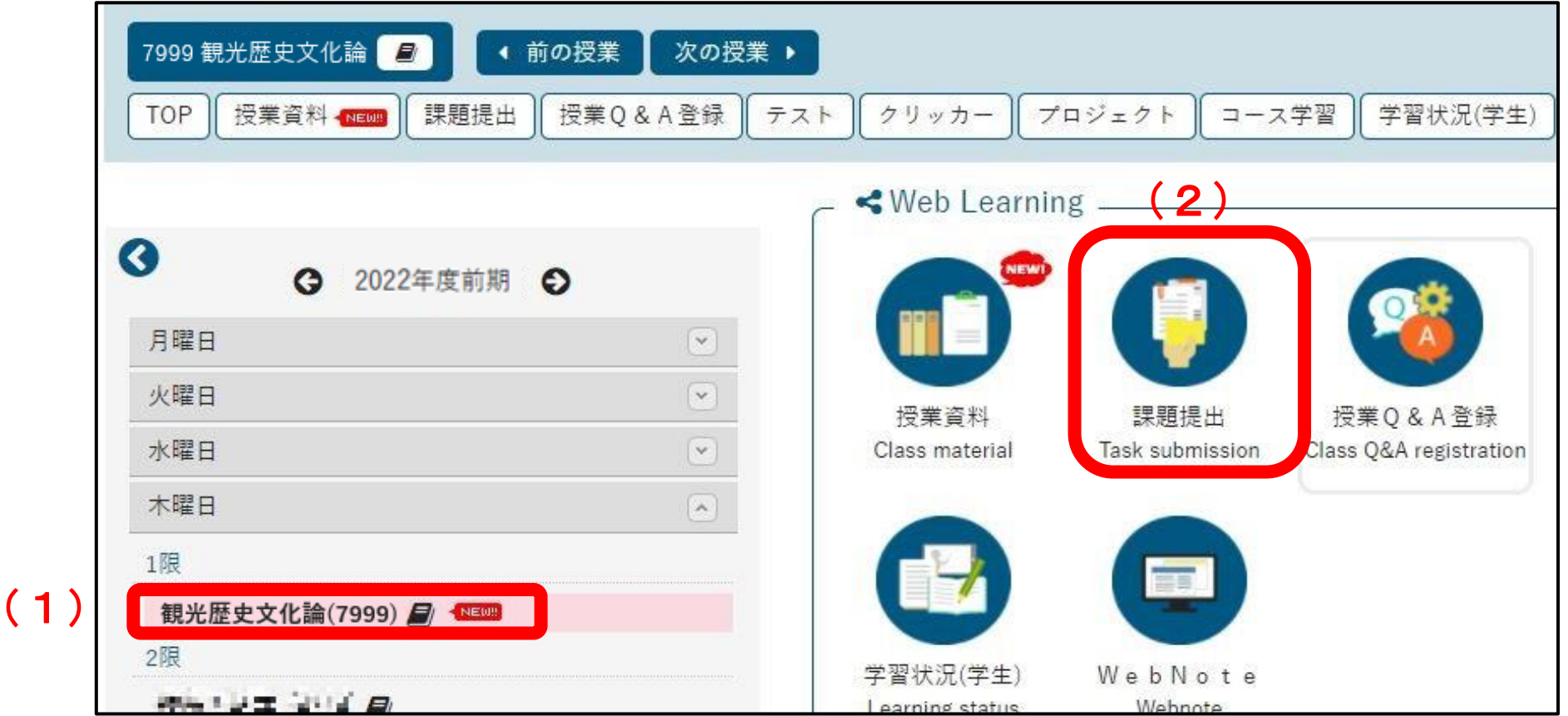

● 当該の課題をクリックします。

● 提出受付中や未提出課題などを絞って検索することもできます。

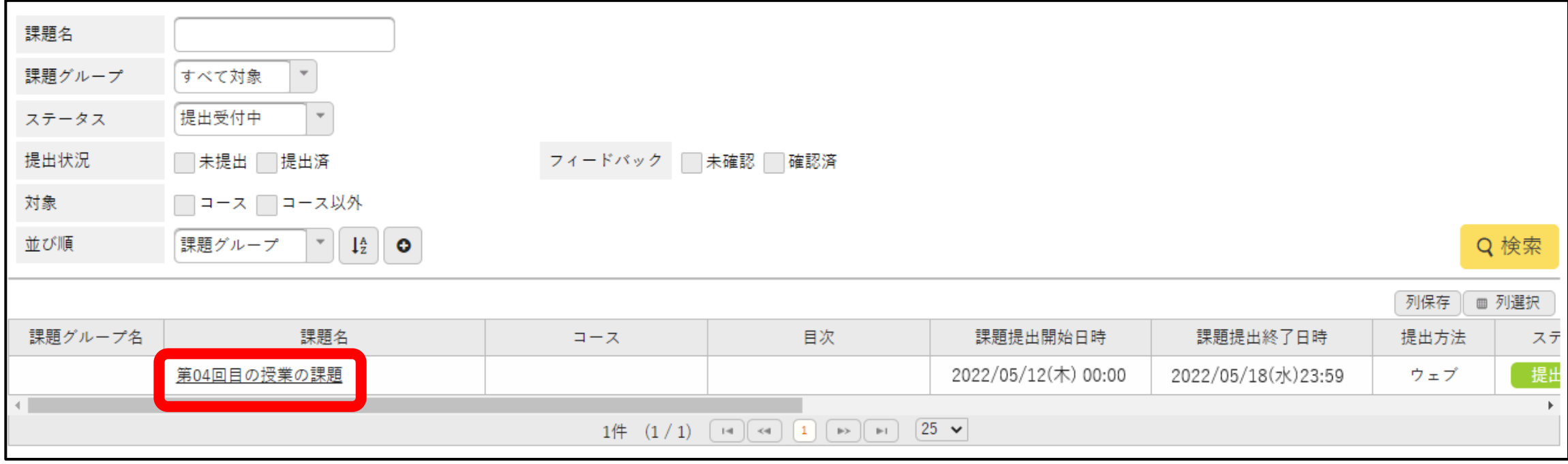

### 8.2 課題を提出する

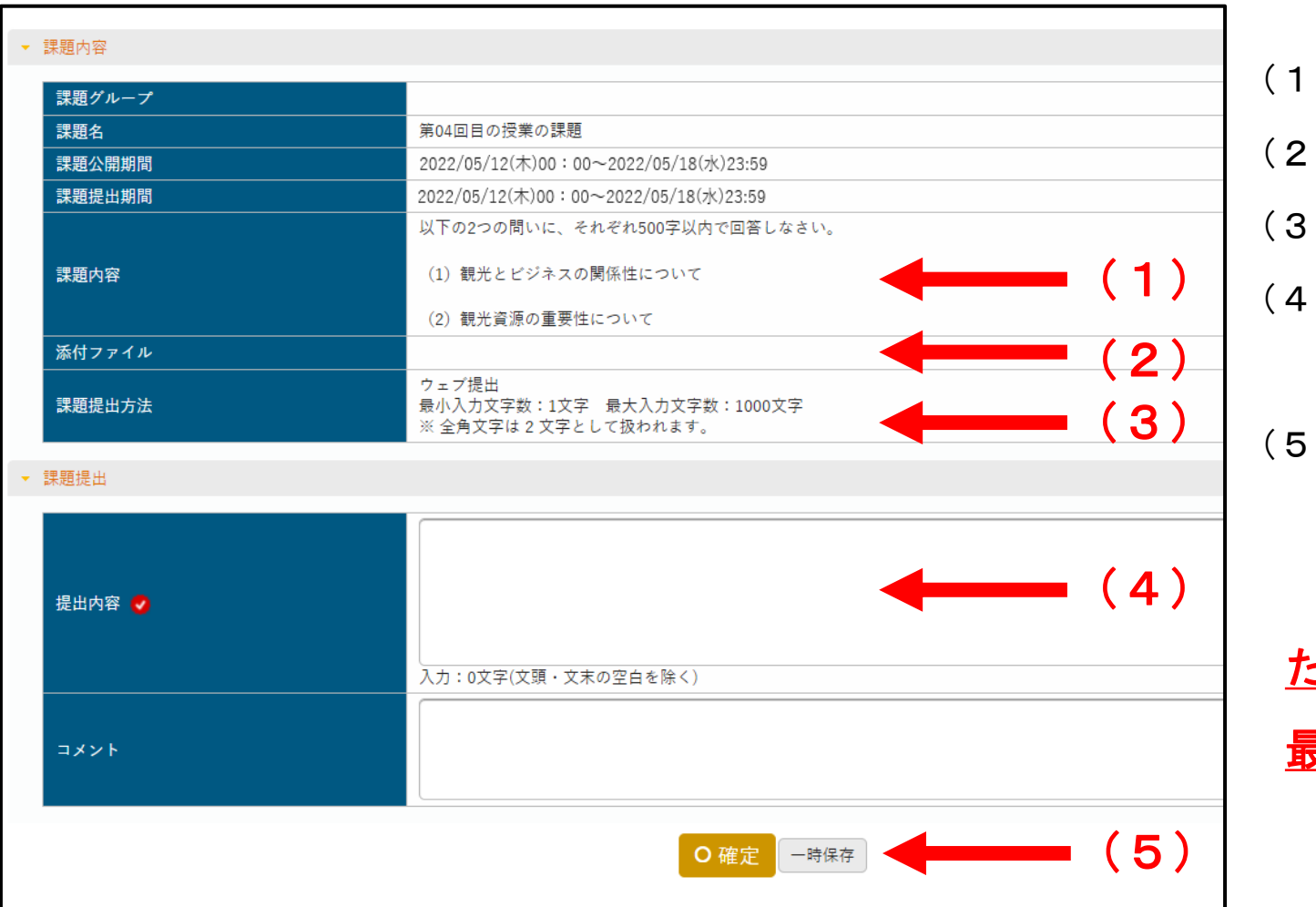

)課題の内容が示されています。

- ) 添付ファイルの有無が示されています。
- )課題の提出方法が示されています。
- (4)ウェブ提出の場合の入力欄です。

文字を入力すると文字数がカウントされます。

) 記述が完了したら【確定】をクリックし提出します。

【一時保存】をすれば、入力途中で保存されます。

一旦ログアウトしても途中から入力が可能です。

ただし、課題を提出したことにはならないので、

最後に必ず【確定】をクリックしてください。

# 8.2 課題を提出する

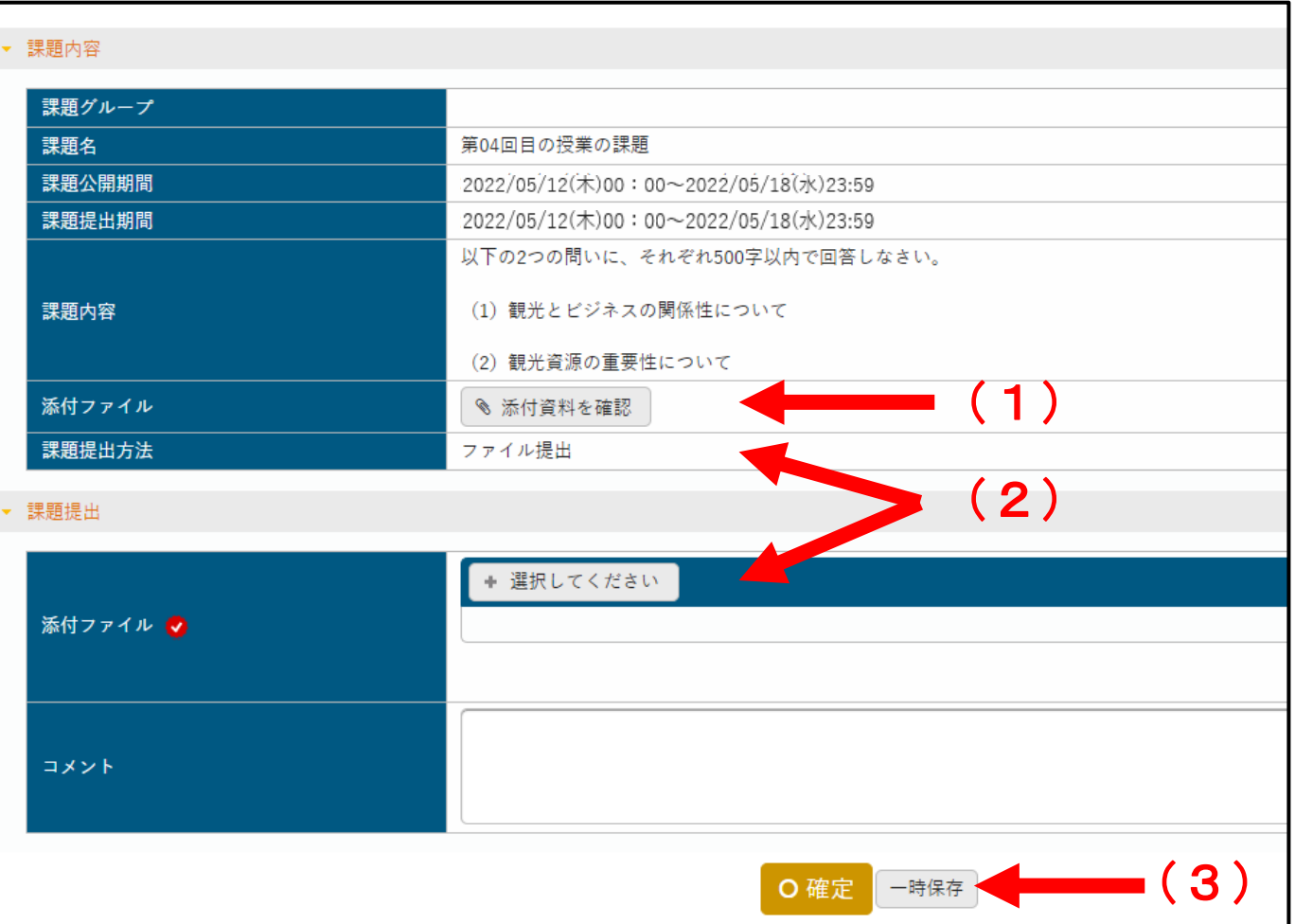

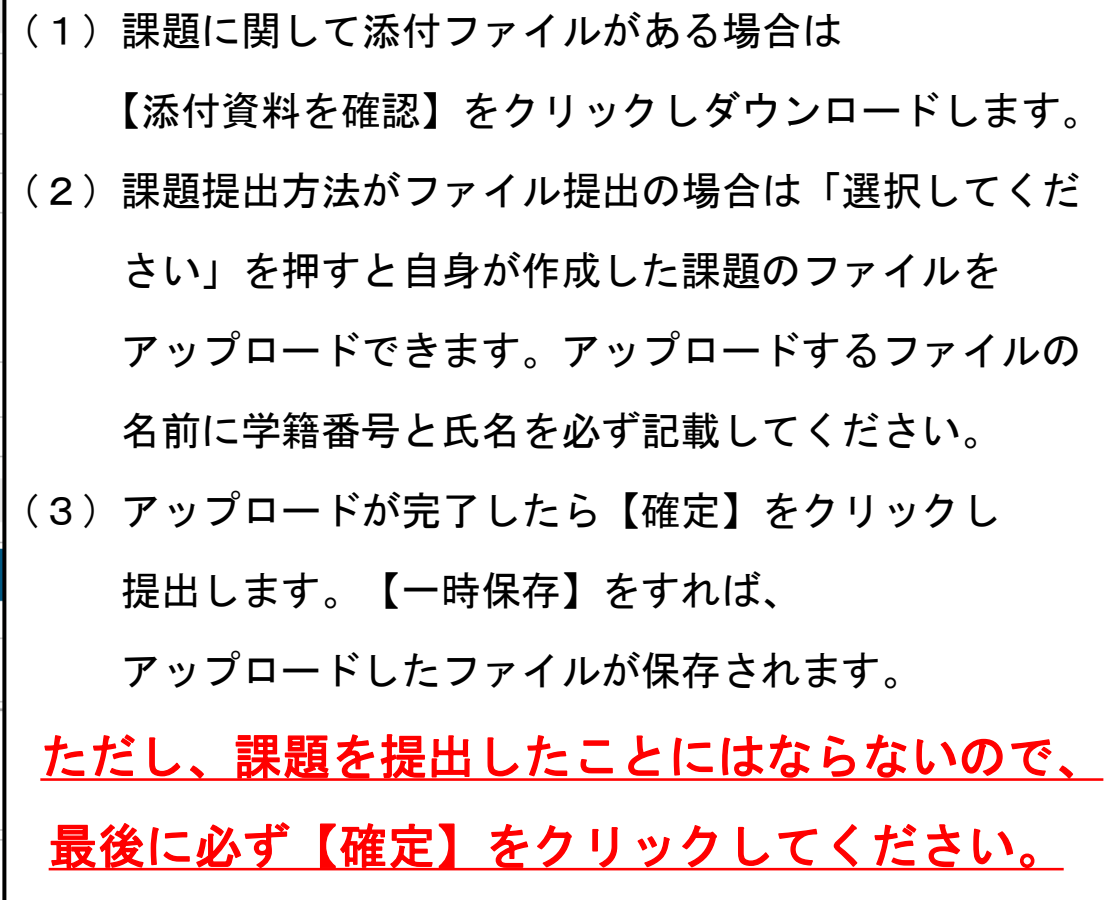

### 8.2 課題を提出する

● 課題提出後は、課題提出画面に「提出日時」が表示されます。

● また、課題一覧画面でもステータスを確認できます。<mark>提出がされているか必ず確認して下さい。</mark>

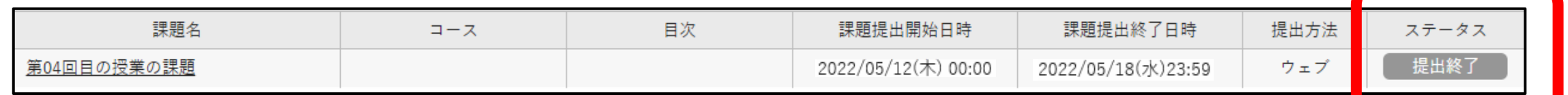

- ステータス一覧と内容は次の通りです。
- [受付開始前] … 課題は表示されているが提出受付日時になっていない。 [受付終了] … 課題提出期間が終了した。
- [提出受付中] … 課題提出を受け付けている。 <mark>結果公開中]</mark> … 課題に対して教員がフィードバック、または評価をし、

課題提出画面で確認ができる。

- [再提出受付中]… 教員の指示で1度提出課題を再度提出できる。
- [提出終了] … 課題の提出が完了した。 [公開終了] … 結果公開が終了した。
- ステータスが[提出終了]となっている課題は、既に回答していても再度回答することも できます。課題提出画面左下の【削除】ボタンを押すことで入力欄やアップロードした ファイルをリセットすることもできます。 ※課題提出の期日が迫っている場合は操作に注意してください。 ※教員が課題を確認/フィードバックをした課題は回答できなくなります。
- ステータスが[受付終了]となっている課題は再度回答を提出できません。
- ステータスが[再提出受付中]となっている課題は、教員の指示に基づき再提出が

可能です。再提出可能な期間に注意して、再度回答やアップロードをしてください。

#### 8.3 課題の評価を確認する

- 提出した課題について、教員がコメントを返したり、点数を知らせることがあります。
	- (1)未確認の教員のコメントや点数がある場合、クラスプロファイルの【課題提出】に NEW!アイコンが表示されます。
	- (2)コメントを確認したい課題をクリックし、「フィードバック・採点結果」から 教員のコメントを確認します。

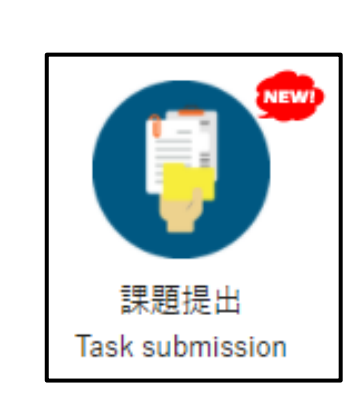

(1)

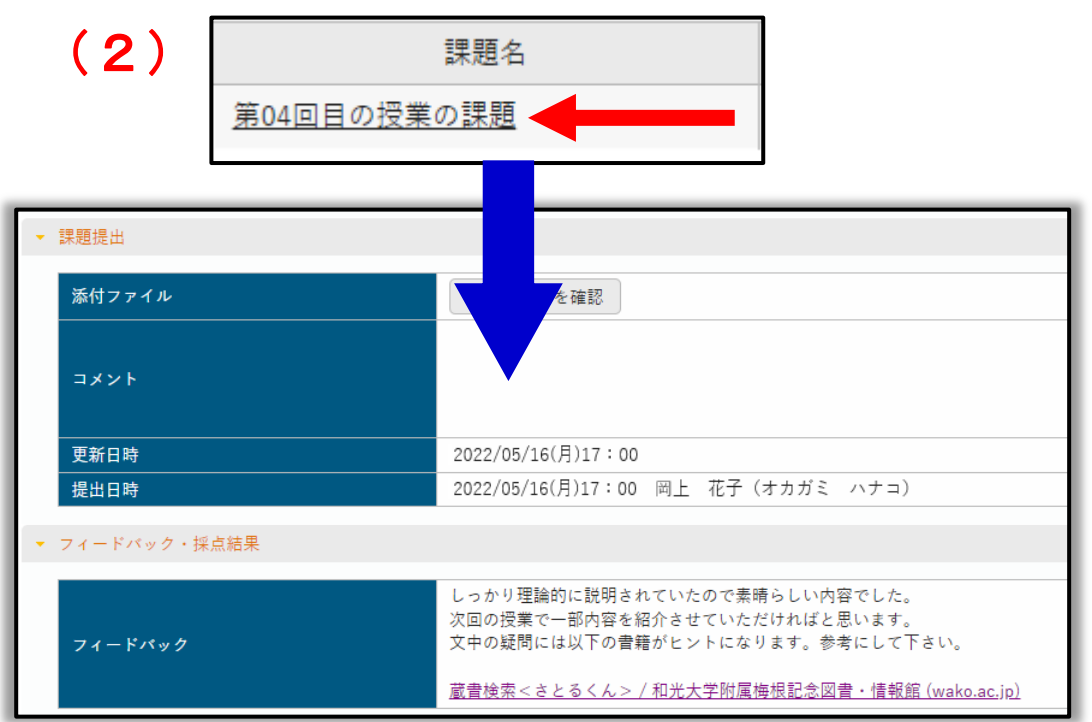

©WAKO UNIVERSITY

● 和光ポータル【授業Q&A登録】で授業担当教員へ質問をしたり、問い合わせをすることができます。 ●<mark>授業Q&A</mark>は授業担当教員につながるホットラインです。学生と教員が1対1で質問と回答をやり取りします。 具体的な操作方法は次のページから紹介します。

●<mark>授業Q&A</mark>は、他の学生や宛先に選んだ教員以外の教員には見られません。

※2021年度までの旧バージョンの和光ポータルにあった機能【クラスフォーラム】は廃止となりました。

● ホーム画面で【クラスプロファイル】をクリックします。

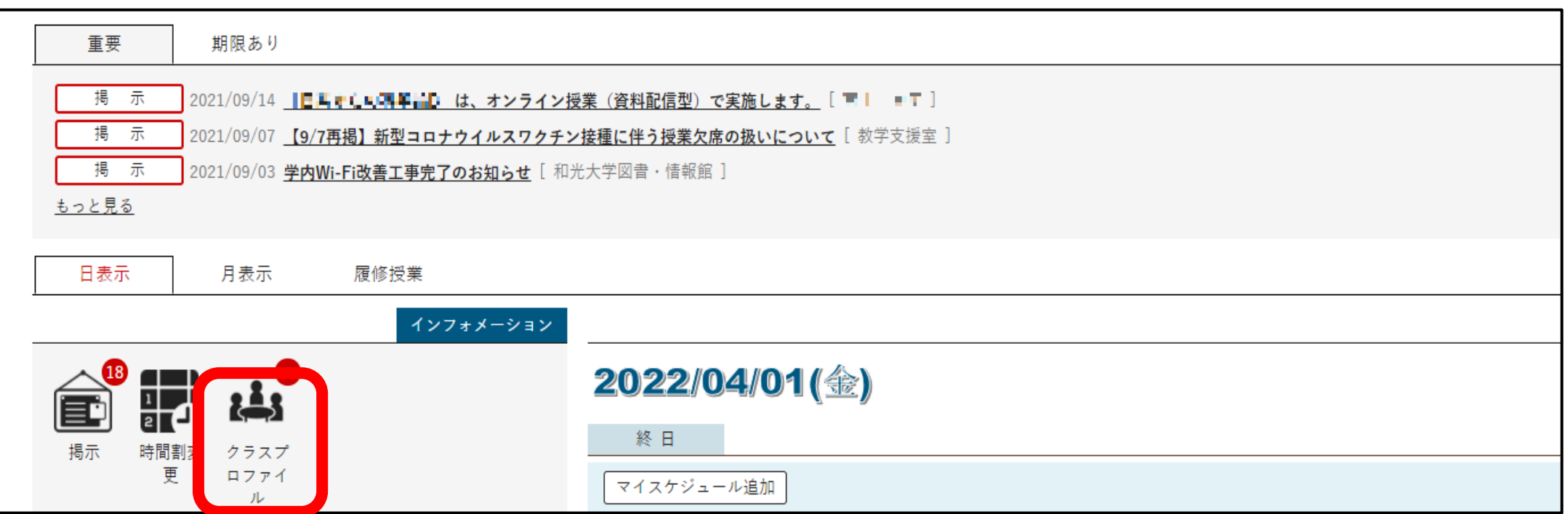

● 当該の授業が設定されている曜日をクリックします。

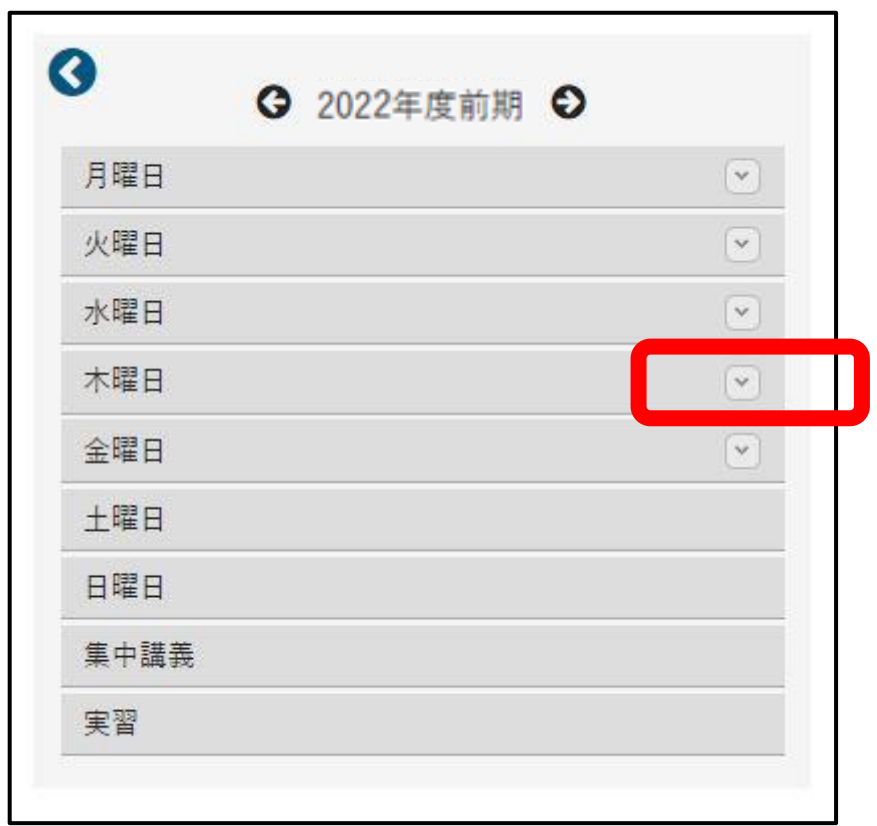

- (1) 当該の授業をクリックします。
- (2)【授業Q&A登録】をクリックします。

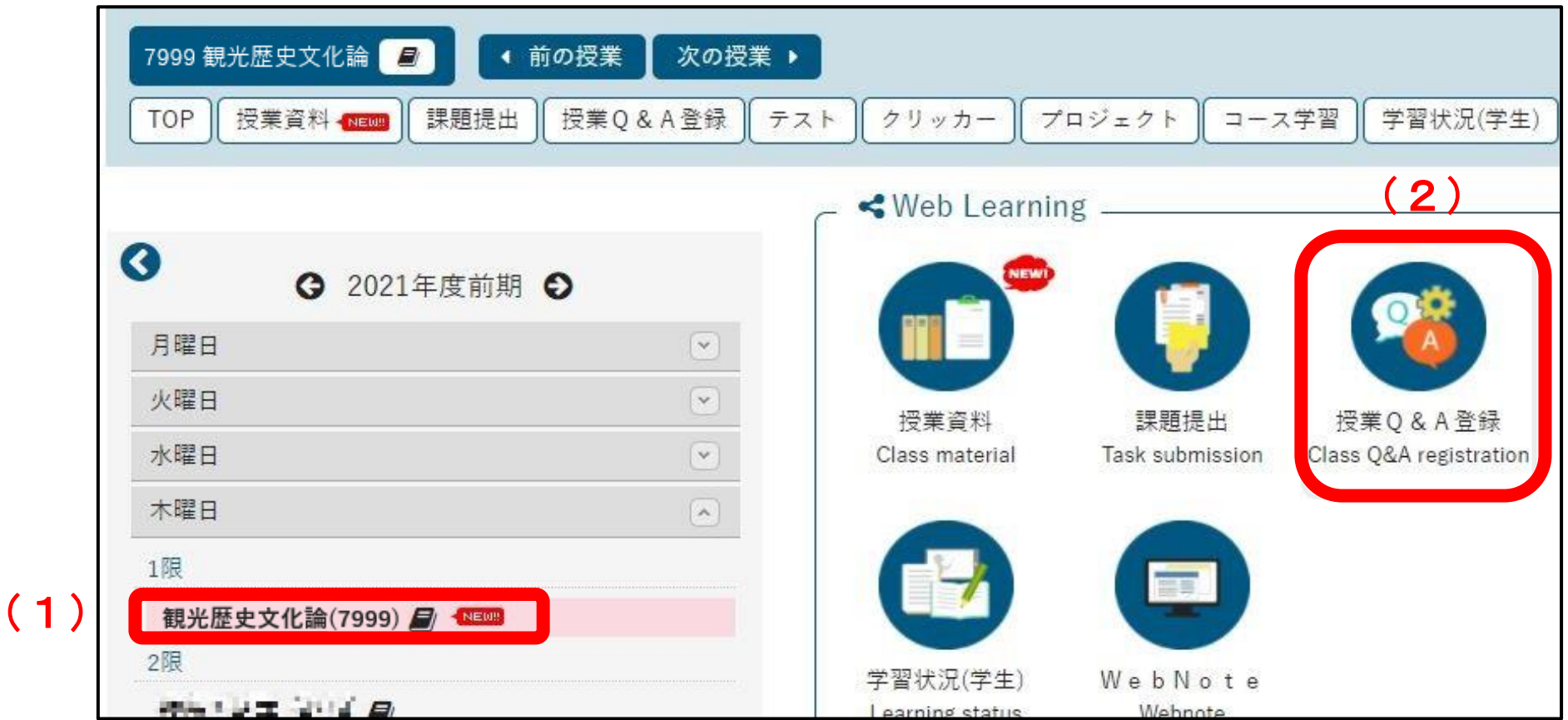

● 新しい質問をするには、【新規】アイコンをクリックします。

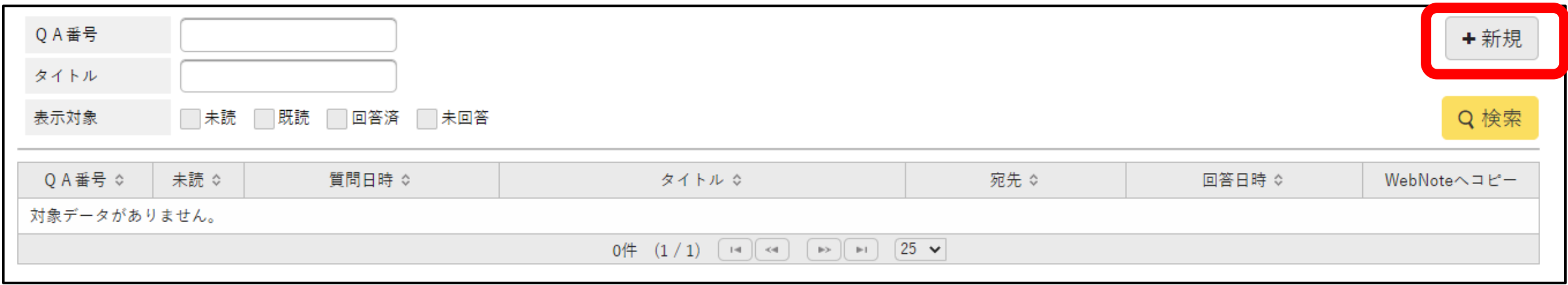

9.教員へ質問する・問い合わせる

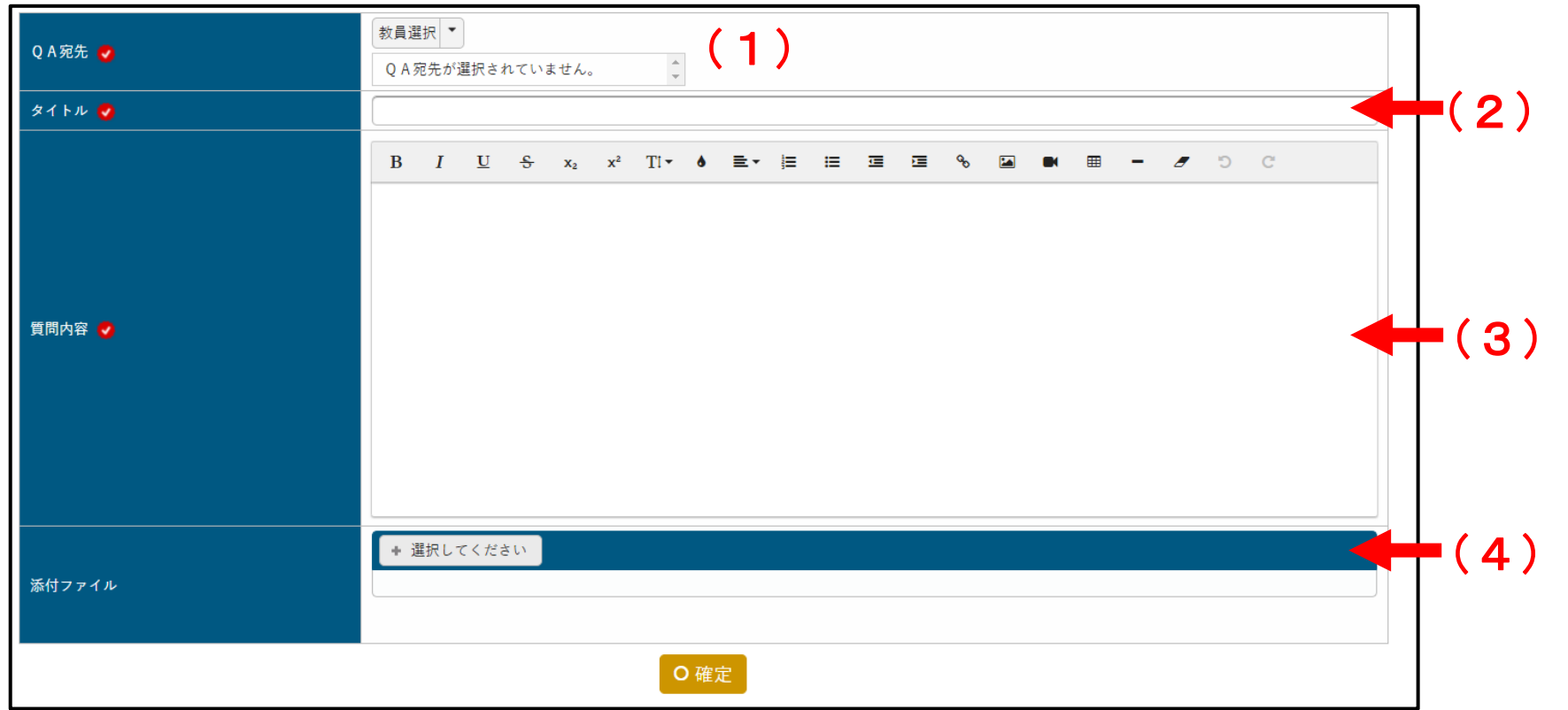

- (1)【QA宛先】から教員選択を押して、質問したい教員を選択してください。
- (2)【タイトル】欄に質問したい内容の題目を入力します。
- (3)【質問内容】欄に質問を入力します。
- (4)添付ファイルがある場合は「選択してください」からアップロードします。

#### ● 入力が完了したら【確定】をクリックします。

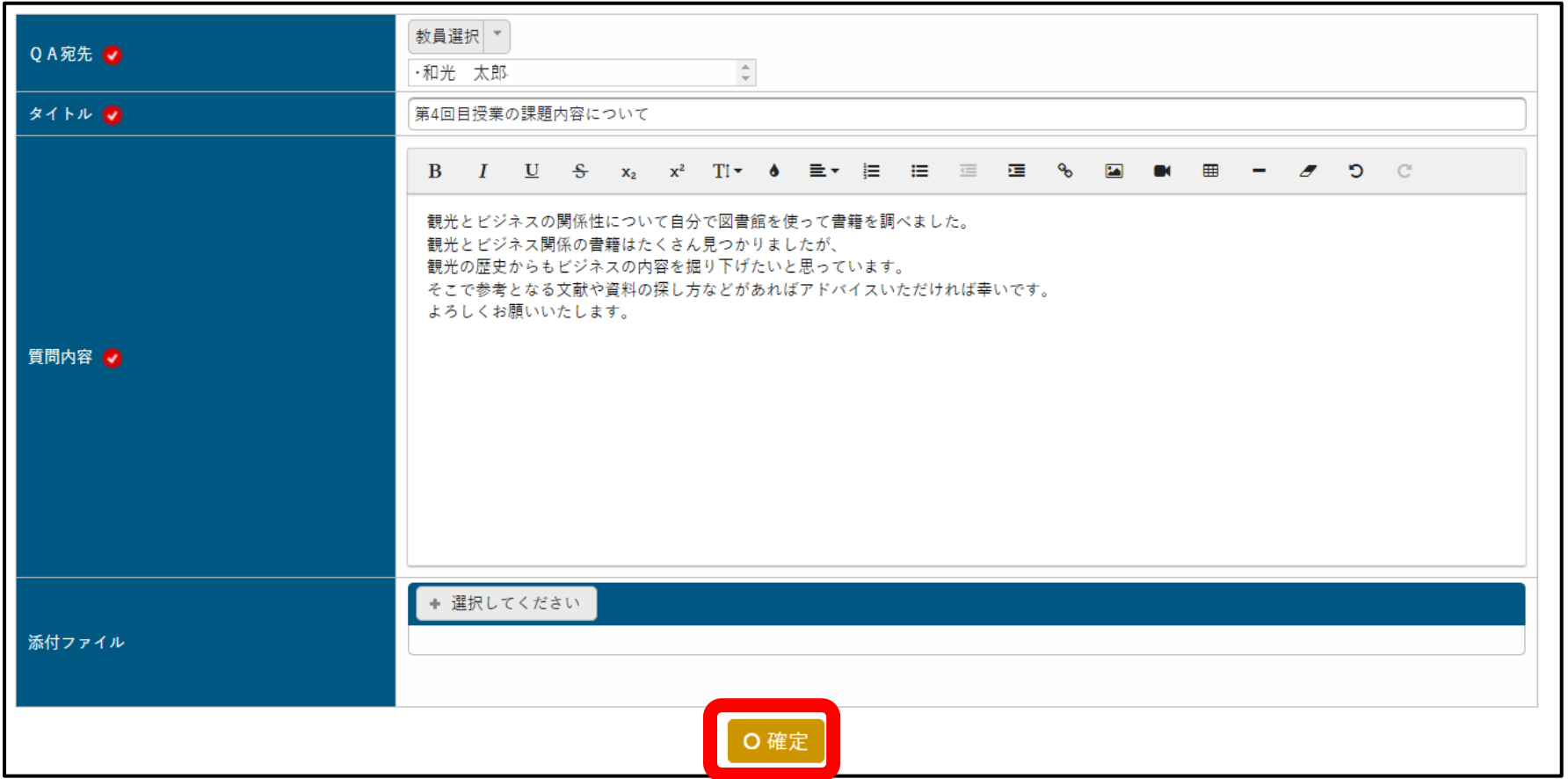

● 自分の質問が登録されていることを確認します。

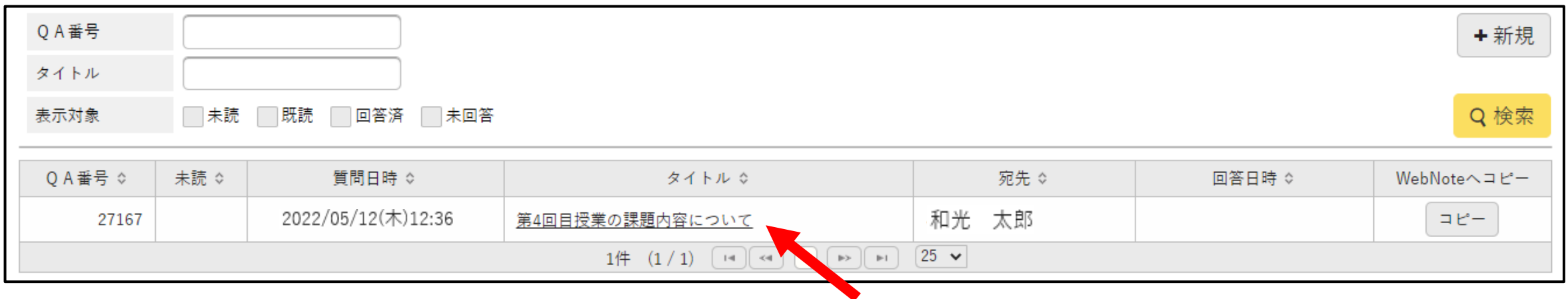

- 教員が回答すると、クラスプロファイルには「●」マーク、 【授業Q&A登録】にはNEW!マークがつきます。内容を確認しましょう。
- 回答はチャットのように表示されます。さらに質問したい場合は「コメント」に 再度入力をし、【確定】をクリックします。

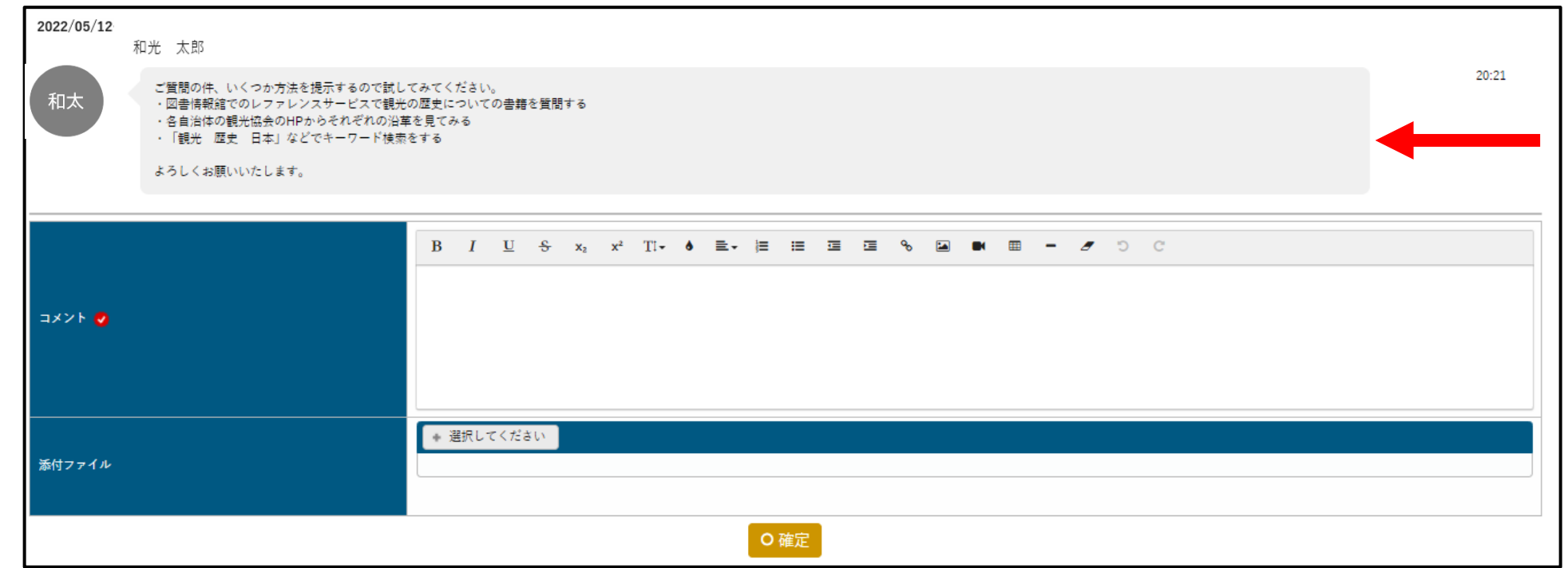

● Q&Aがたくさんある場合はタイトルや未読/既読などで検索することもできます。

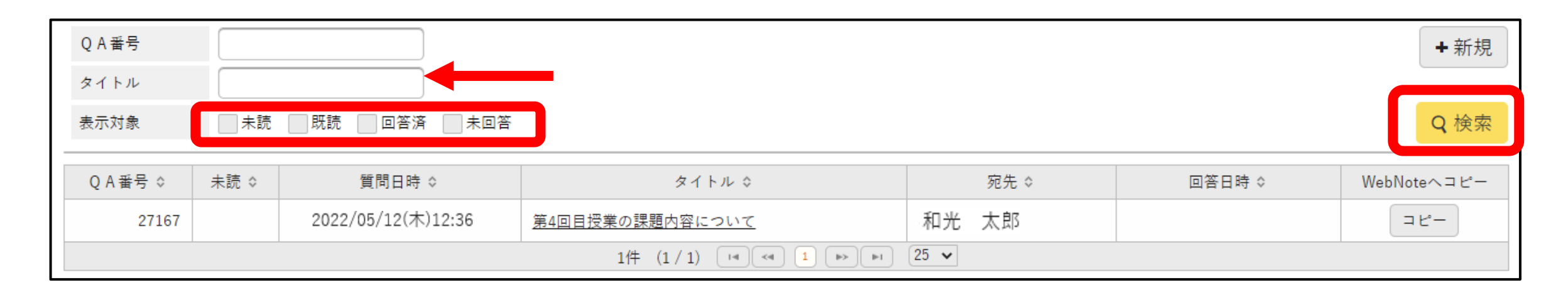

# 10.その他のクラスプロファイル機能

©WAKO UNIVERSITY

### 10.1 テスト

- ●【テスト】とは教員が作成する設問に従い学生が回答するツールです。
- ●【テスト】はクラスプロファイルから確認できます。
- ●【テスト】は各授業の教員が作成し、配信します。
- 選択式や記述式、○×式などさまざまな形式があります。
- 各授業の教員の判断で【テスト】を使用したり、教員独自の資料でテストを行ったり するので、指示に従ってください。
- 新しいテストが配信されるとクラスプロファイルの【テスト】に件数が付きます。

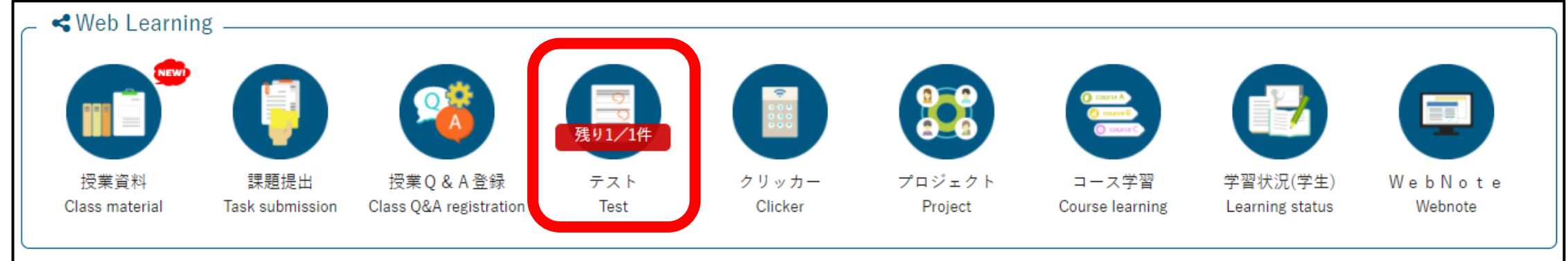

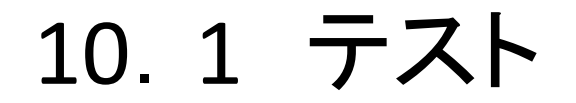

#### ● 【テスト】を開き、テスト名をクリックするとテストの詳細に移ります。 ● テストのステータスとテスト終了日時に注意して回答してください。

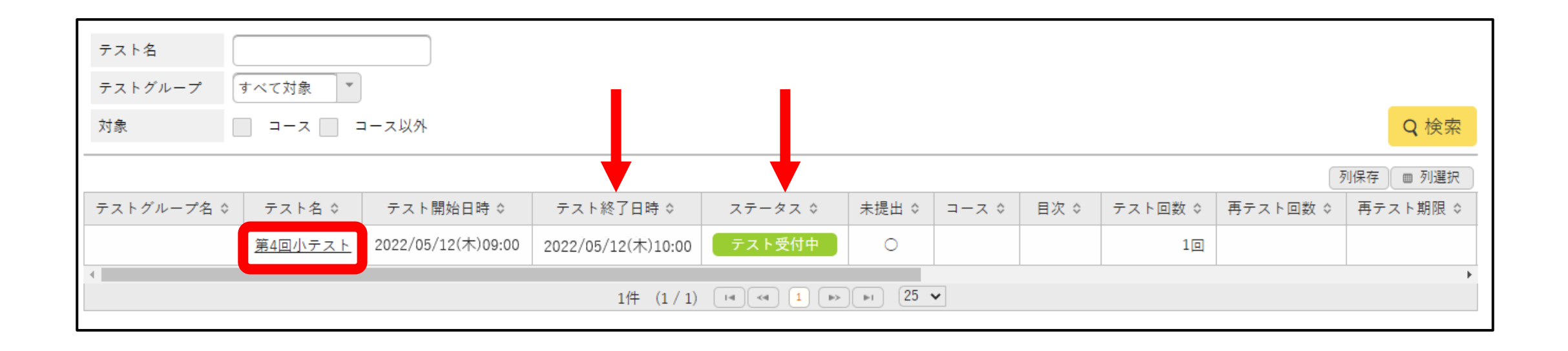

#### 10.1 テスト

- テストの詳細画面から「テスト実施」をクリックすると回答することができます。
- 時間制限があるテストは「テスト実施」をクリックした瞬間からテスト開始となるので 注意して下さい。

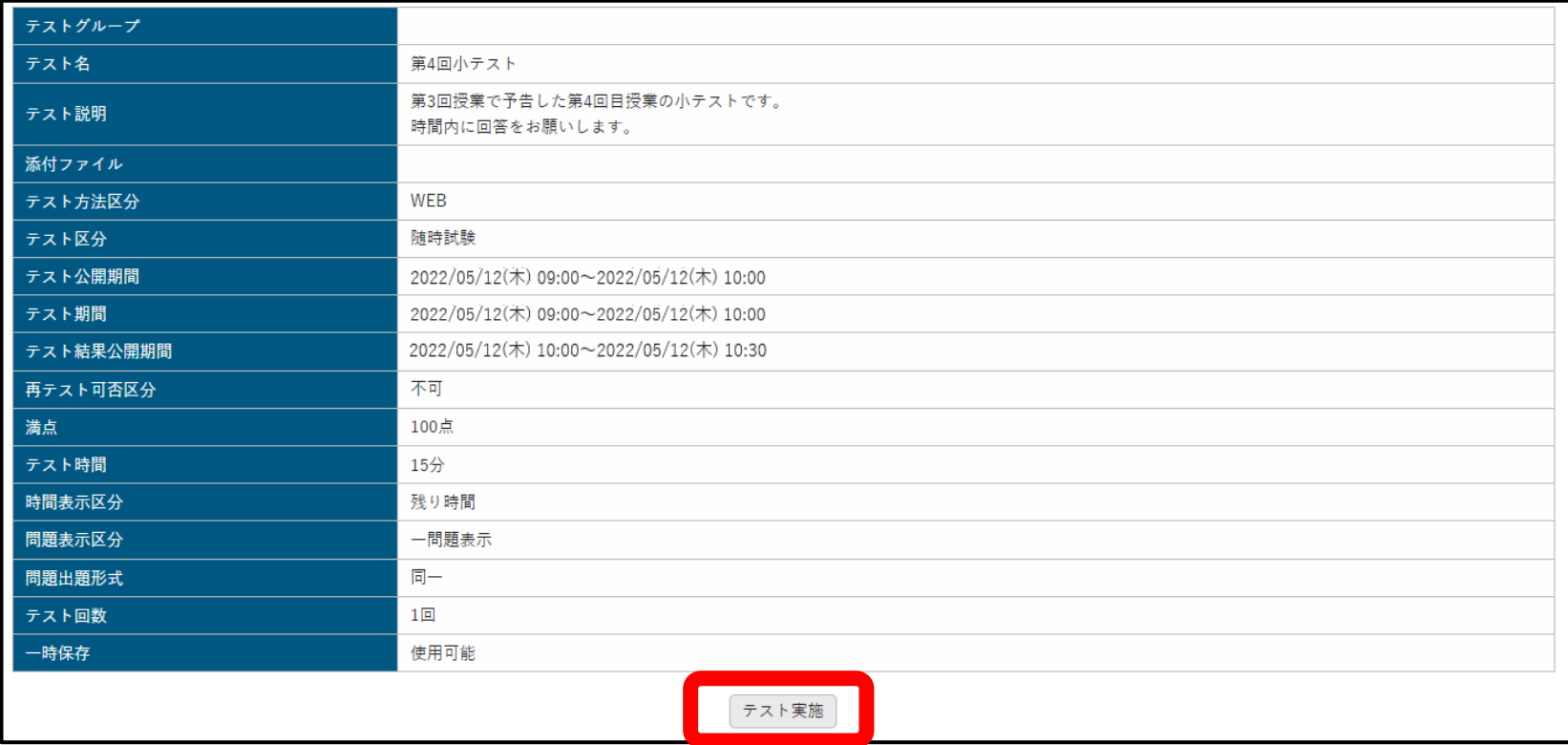

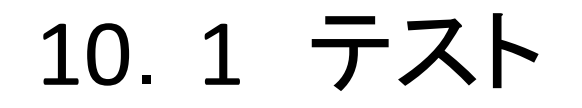

#### ● テスト実施の画面です。

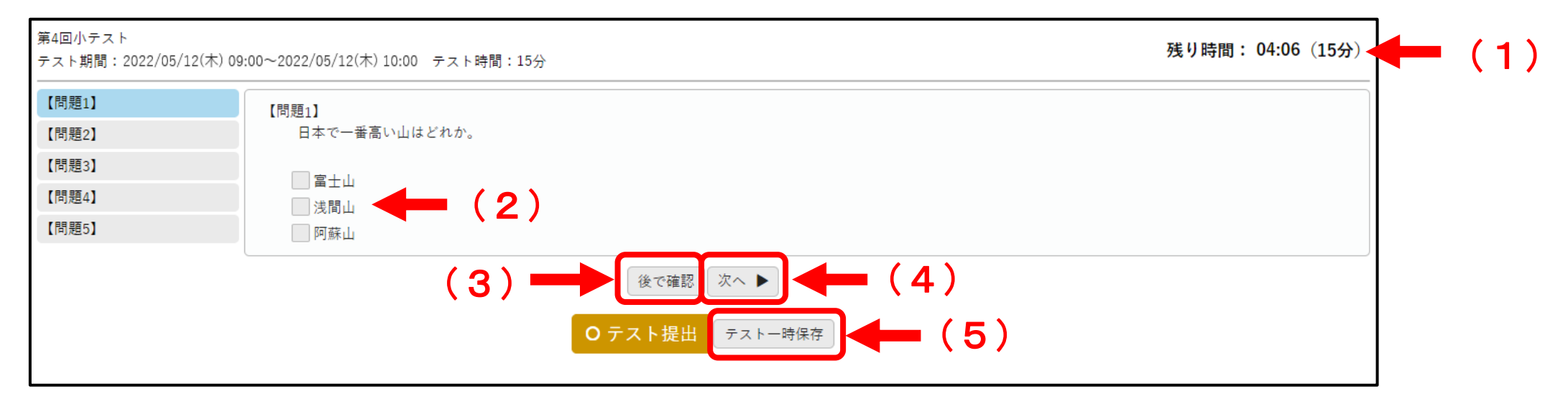

- (1)時間制限がある場合は制限時間と残り時間が表示されます。
- (2)設問に回答します。
- (3)「後で確認」をクリックすると【問題】の横に⚠マークをつけることができます。
- (4)設問に回答し、「次へ▶」をクリックすると次の問題へ移ります。
- (5)回答内容を一時保存し、ログアウトしても内容が保存されます。
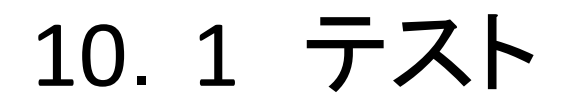

#### ● テスト実施の画面です。

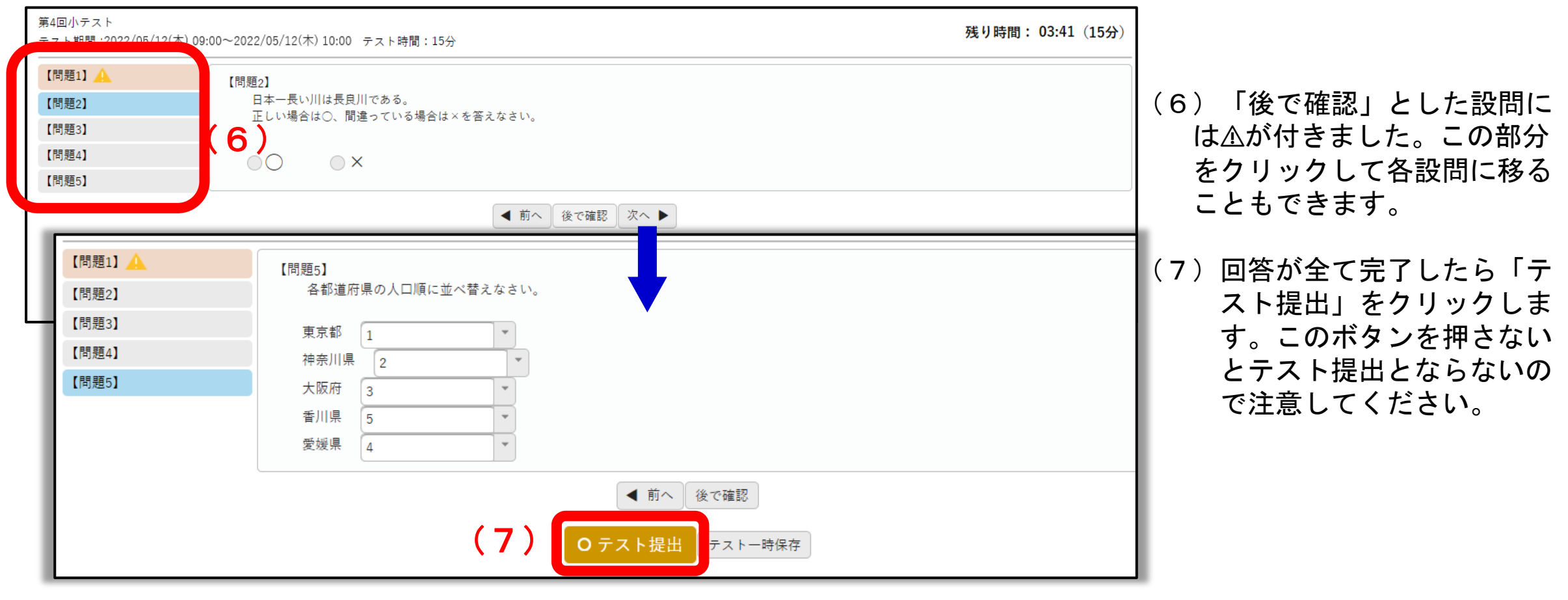

### 10.1 テスト

- テスト提出後はステータスは「テスト完了」となります。
- テストは通信環境の良いところ、静穏で集中できる場所で取り組むことを推奨します。
- テスト実施中に通信エラーで受けることが出来なかった際は【授業Q&A登録】などを通じて 授業担当教員へ相談してください。

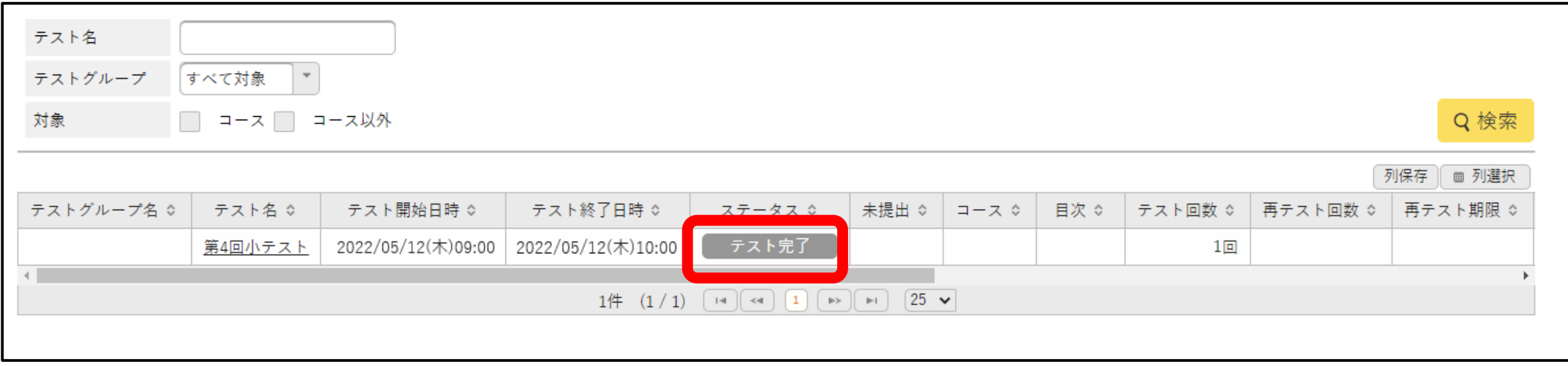

- 【クリッカー】とは、教員が質問を設定し、学生がその場で回答できるツールです。
- 出欠を取ったり、簡易的なアンケートをとったり、使用場面は様々です。
- 新規に【クリッカー】が作成されるとクラスプロファイルに件数が表示されます。 各教員の指示に従って回答してください。

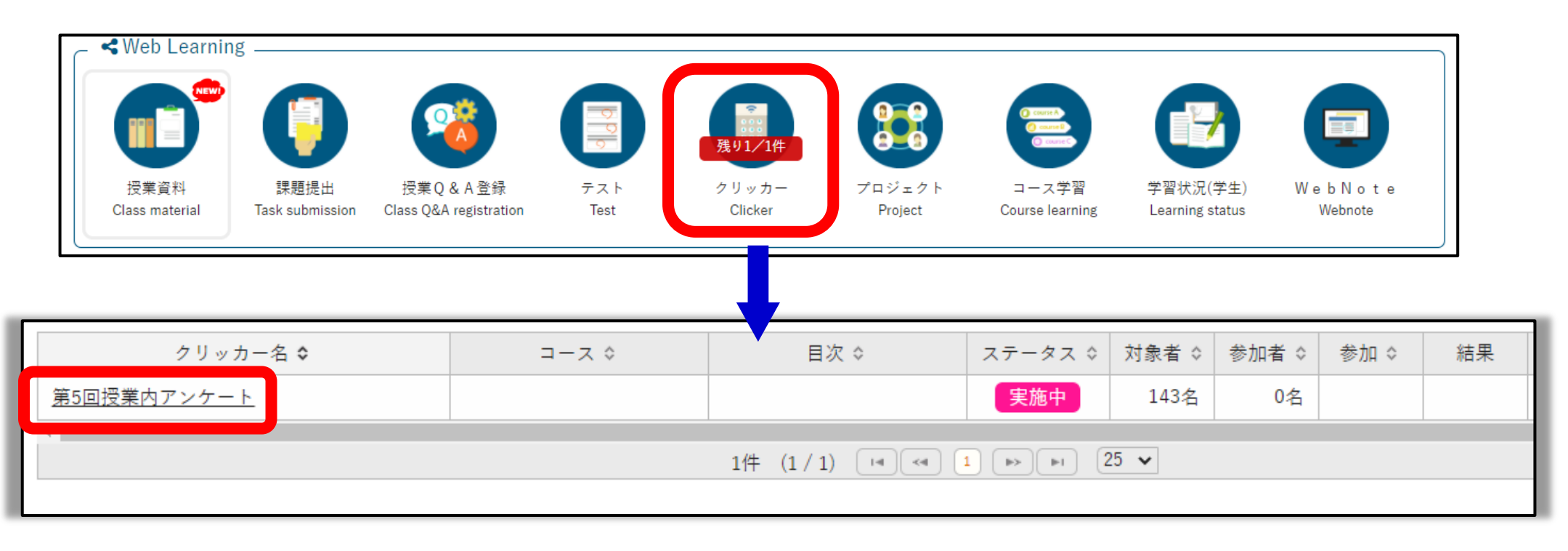

● クリッカー回答に認証コードを求められる場合があります。 教員が設定しているので掲示や教員からの連絡を確認してください。

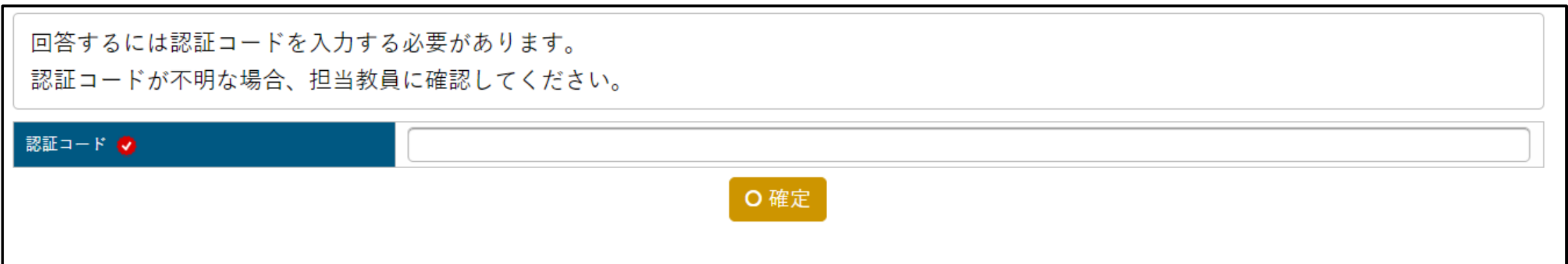

- 設問内容を確認して回答してください。設問によっては複数選択やコメント必須など形式が異 なります。回答したら確定をクリックし提出します。
- 提出が完了したら結果ボタンから他の受講生の回答状況も含めた結果を確認することができます。

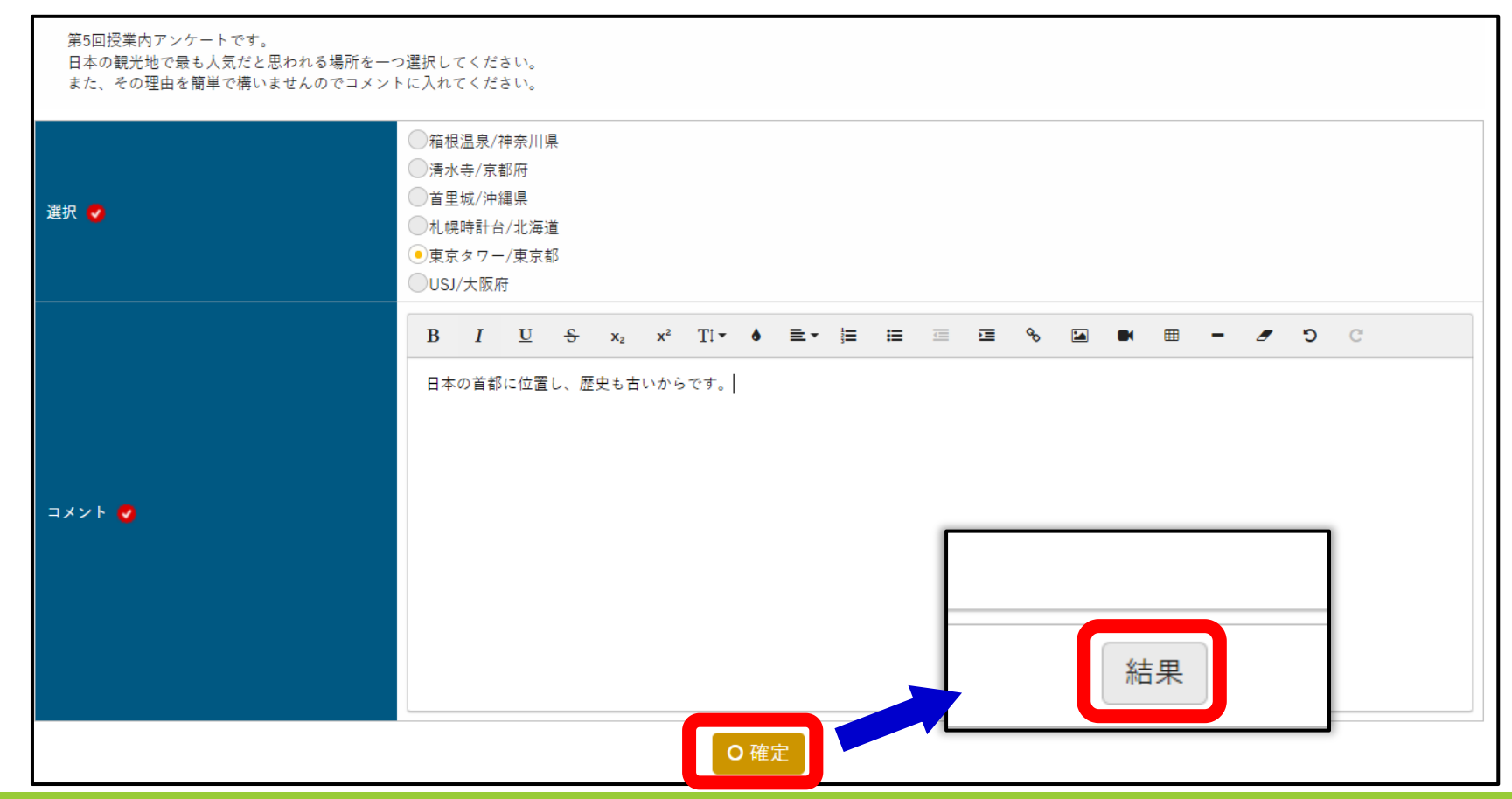

- 円グラフまたは棒グラフで集計の割合を見ることができます。
- グラフの下にはコメントも表示されます。グラフの各回答をクリックすることで回答毎のコメントも見れます。
- 各教員の設定により匿名回答になるなど、結果の表示形式も異なります。それぞれの教員の指示に従って回答してください。

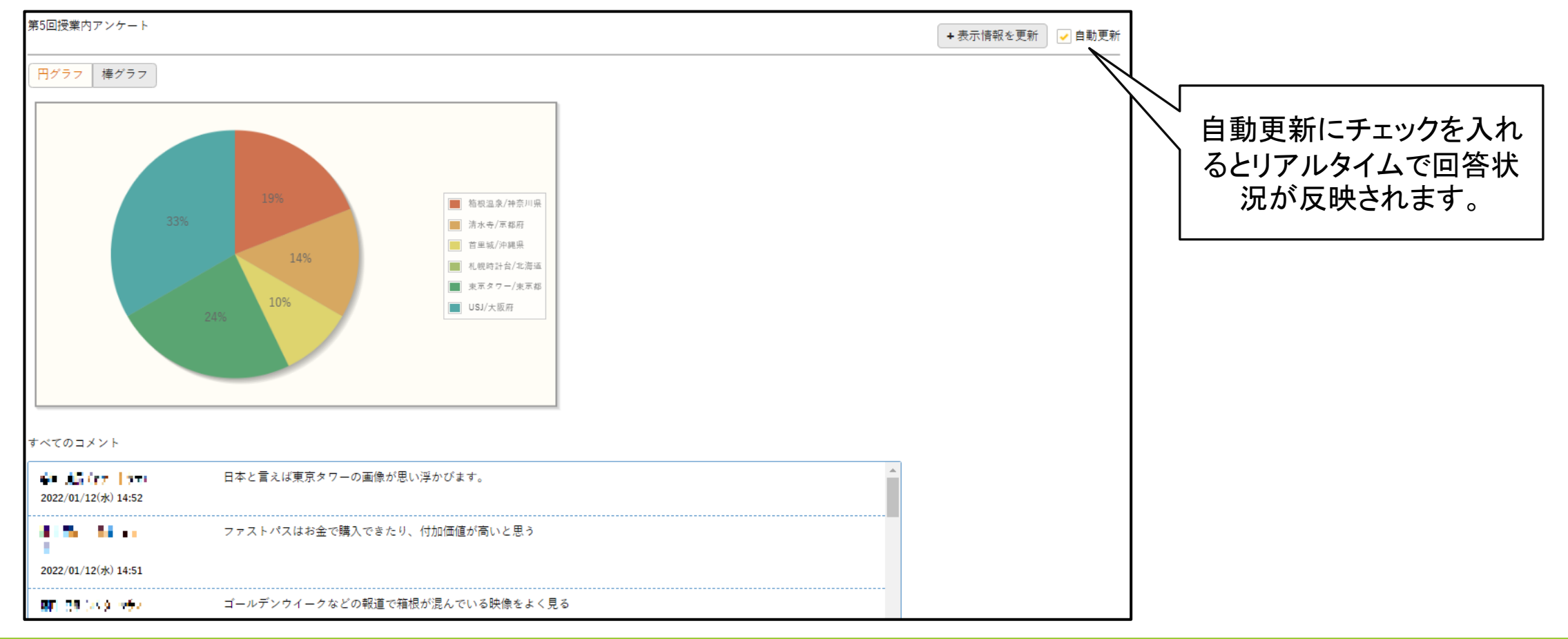

# 10.3 プロジェクト

- ●【プロジェクト】とは、授業内でいくつかのチームに分かれて課題等に取り組む際のツールです。
- 【プロジェクト】内でリーダーを決めることがあります。
- 【プロジェクト】で行うことは次のような場面です。
	- ・ウェブ上でチーム内ディスカッションをすることができる。
	- ・他チームのディスカッション内容を共有することができる。
	- ・チームごとに課題に取り組みリーダーが提出する。
- 【プロジェクト】内でできることは教員の設定により異なる場合があります。
- 全ての授業で【プロジェクト】を必ず使用するわけではありません。使用する際は 担当教員から案内があります。

和光ポータルからの通知をよく確認して教員の指示に従ってください。

### 10.4 コース学習

- コース学習とは、担当教員があらかじめ授業の資料や課題をコース学習にアップロード、設定 を行い、授業回にそって学習を進めていくものです。
- 動画や授業資料、課題、テストなどが体系的に配信され、取り組むことができます。
- 教員の設定によって進捗率も反映されます。自分がどのくらい学習を進めているか 確認することができます。
- 全ての授業でコース学習を必ず使用するわけではありません。使用する際は担当教員から案 内があります。和光ポータルからの通知をよく確認して教員の指示に従ってください。

10.4 コース学習

#### ● コース学習のイメージです。  $\triangleleft$  Web Learning  $\frac{1}{2}$ 車 67 残り1/1件 課題提出 授業Q&A登録 プロジェクト コース学習 学習状況(学生) WebNote 授業資料 テスト クリッカー Class material **Task submission** Class Q&A registration Test Clicker Project Course learning Learning status Webnote 観光歴史文化論【和光 太郎】 作成者:和光 太郎 選択 全て開く 全て閉じる ▼ 2022/04/21(木)00:00~2022/09/01(金)23:59【2022/04/21 1限】 0% ■■ 1. 観光とは何か 未学習 ■ 進度反映:反映されます。 ■ 学習基準時間:60分 ■ 学習時間:0分 2. 観光とは何かレポート 未提出 画 ■ 進度反映:反映されます。 ■ 進度反映方法:参照済 ▶ 2022/04/28(木)00:00~2022/09/01(金)23:59【2022/04/28 1限】 0% ▶ 2022/05/12(木)00:00~2022/09/01(金)23:59【2022/05/12 1 限】 0%

# 10.5 学習状況

【学習状況】とは、当該の授業において自分の学習状況を確認することができる機能です。

課題の状況など授業に取り組む上で定期的に振り返ることをおすすめします。

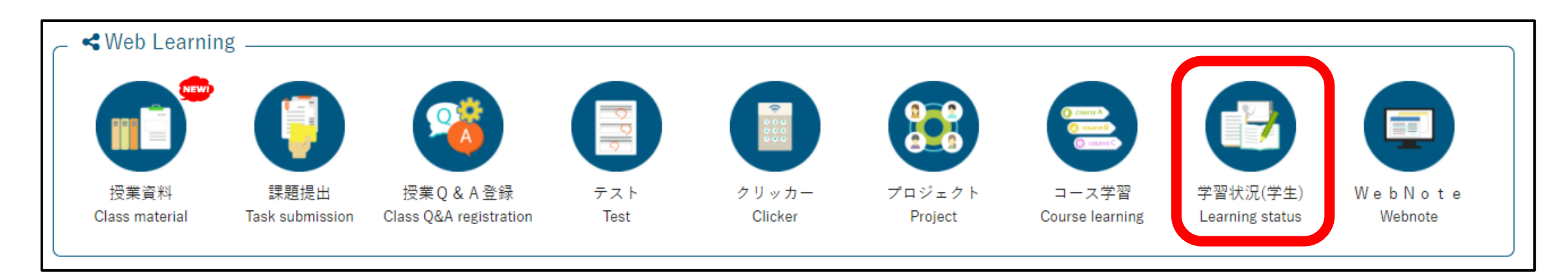

# 10.5 学習状況

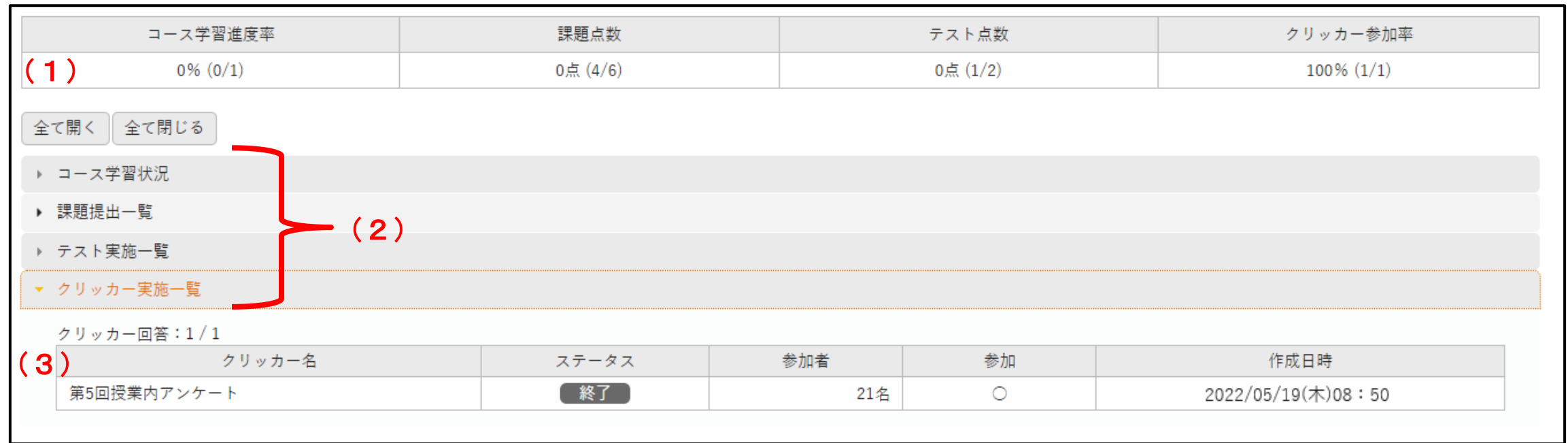

- (1)当該授業における各項目の集計が表示されます。
- (2)コース学習、課題、テスト、クリッカーにおいて自分が提出したり、実施した一覧が が表示されます。ここでは「クリッカー実施一覧」を開いて見ています。
- (3)回答済のクリッカー一覧が表示されています。

- 【WebNote】とは、クラスプロファイル上でノートを取ることができる機能です。
- 【WebNote】は授業の受講生と共有ができます。共有しない場合には設定に注意しましょう。
- 学習する中で気づいたことや課題などを紙のノートのように記録することができます。
- クラスプロファイルから【WebNote】をクリックし、[新規]ボタンから作成します。

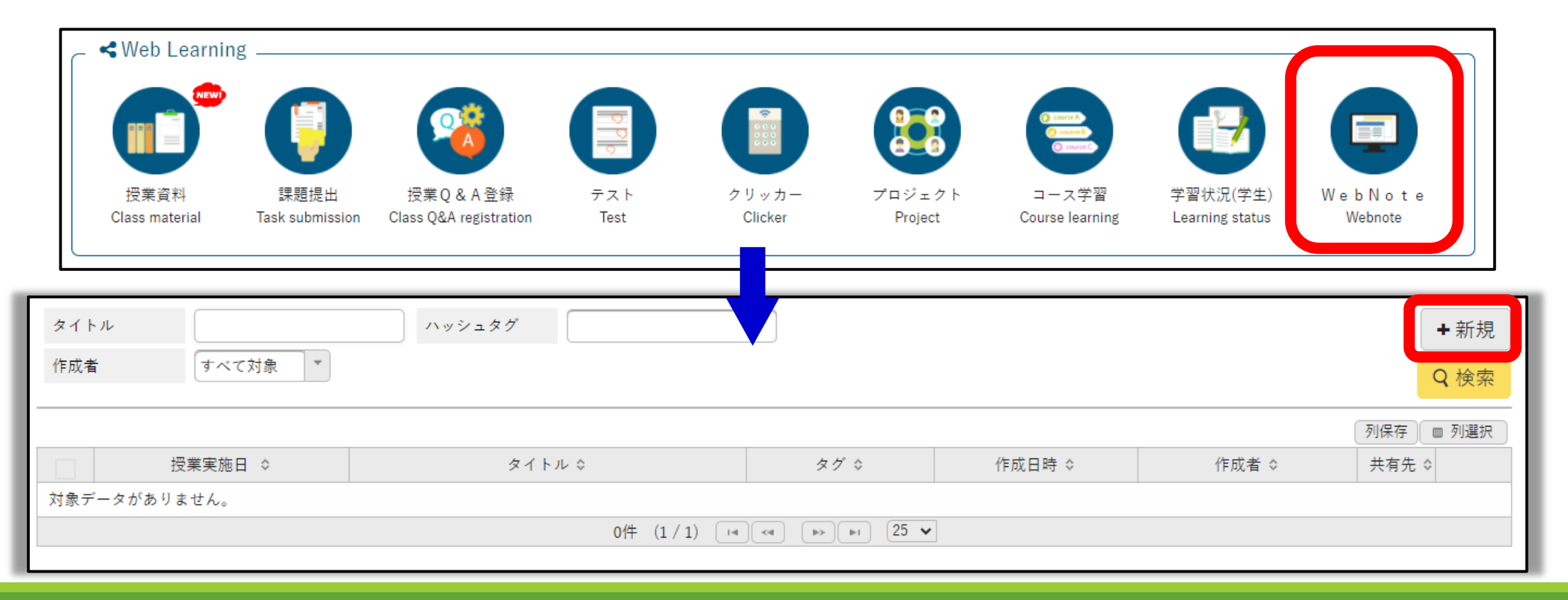

#### ● WebNoteの作成画面です。 (1/2)

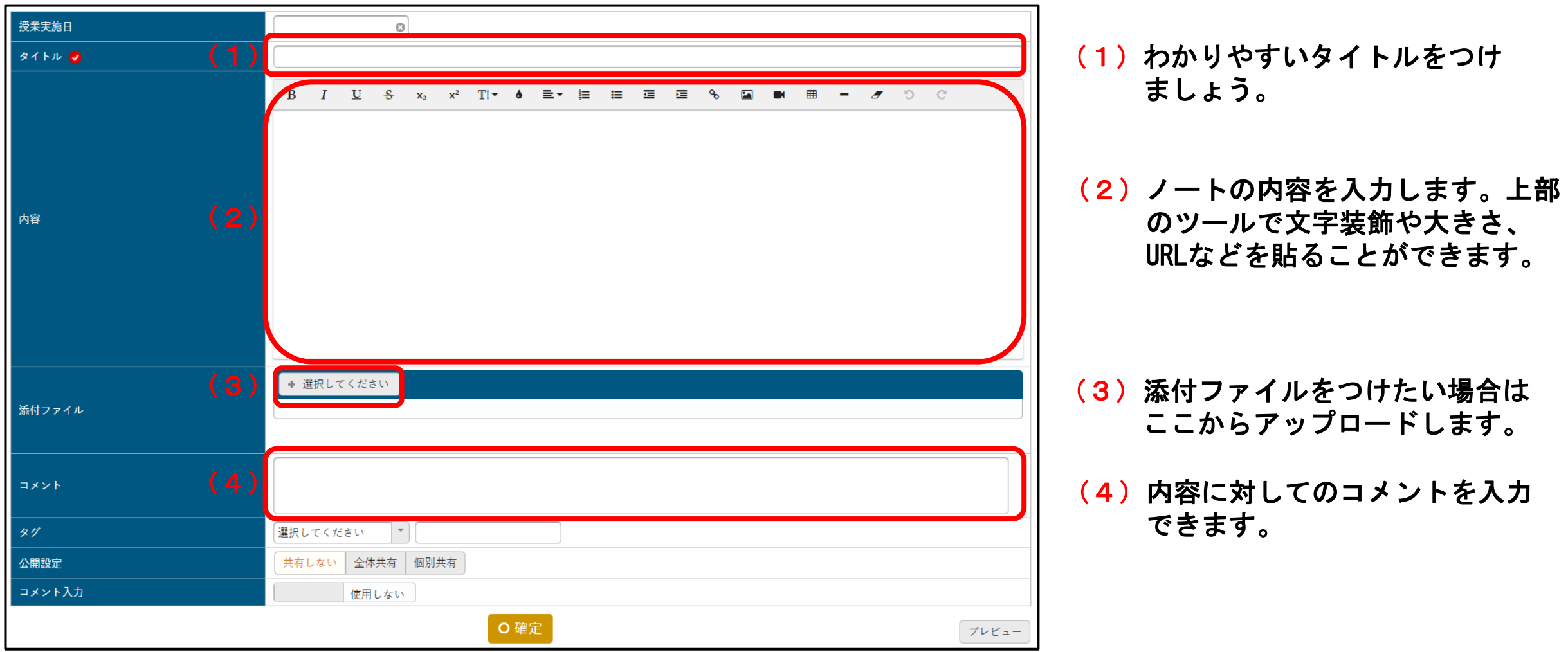

#### ● WebNoteの作成画面です。 (2/2)

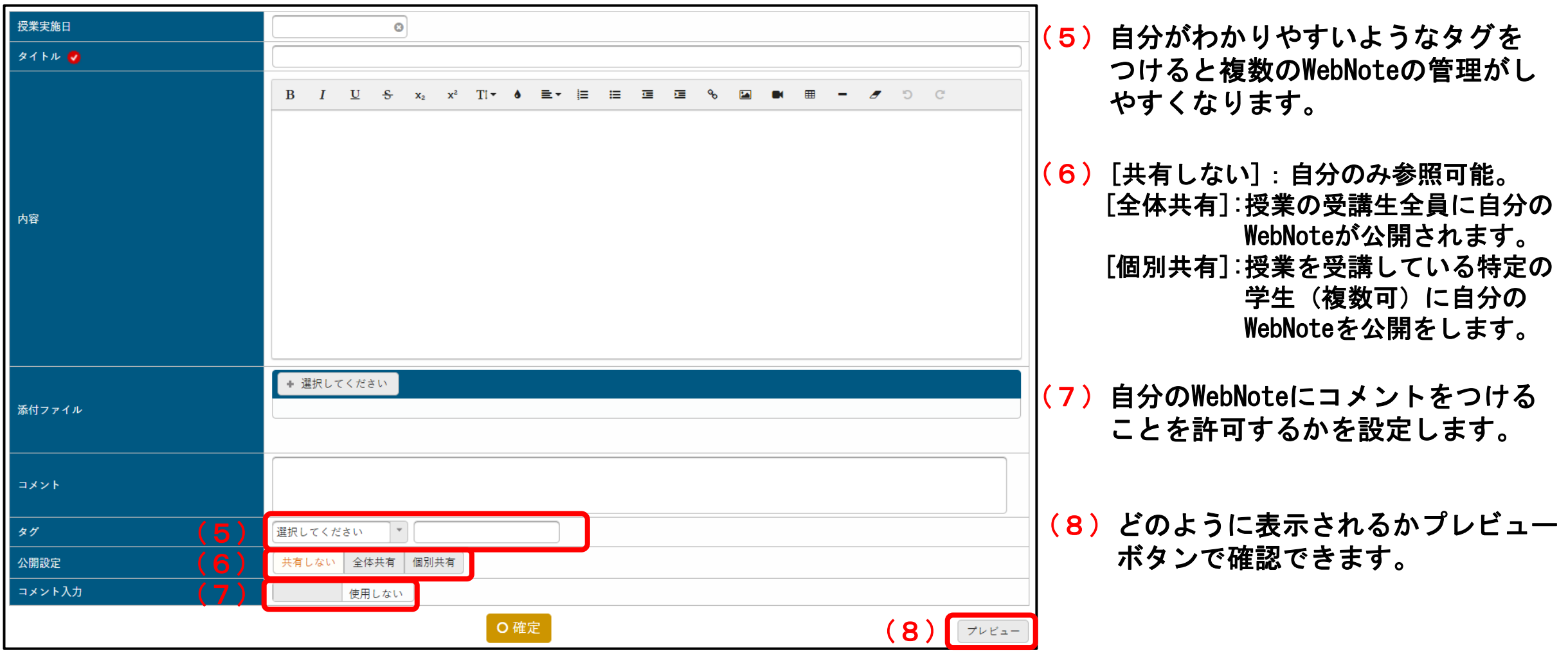

● 授業資料や課題、テスト画面に「WebNoteにコピー」というボタンがある場合は、自分のWebNote に内容を記録することができます。この場合はプレビューボタンがありません。

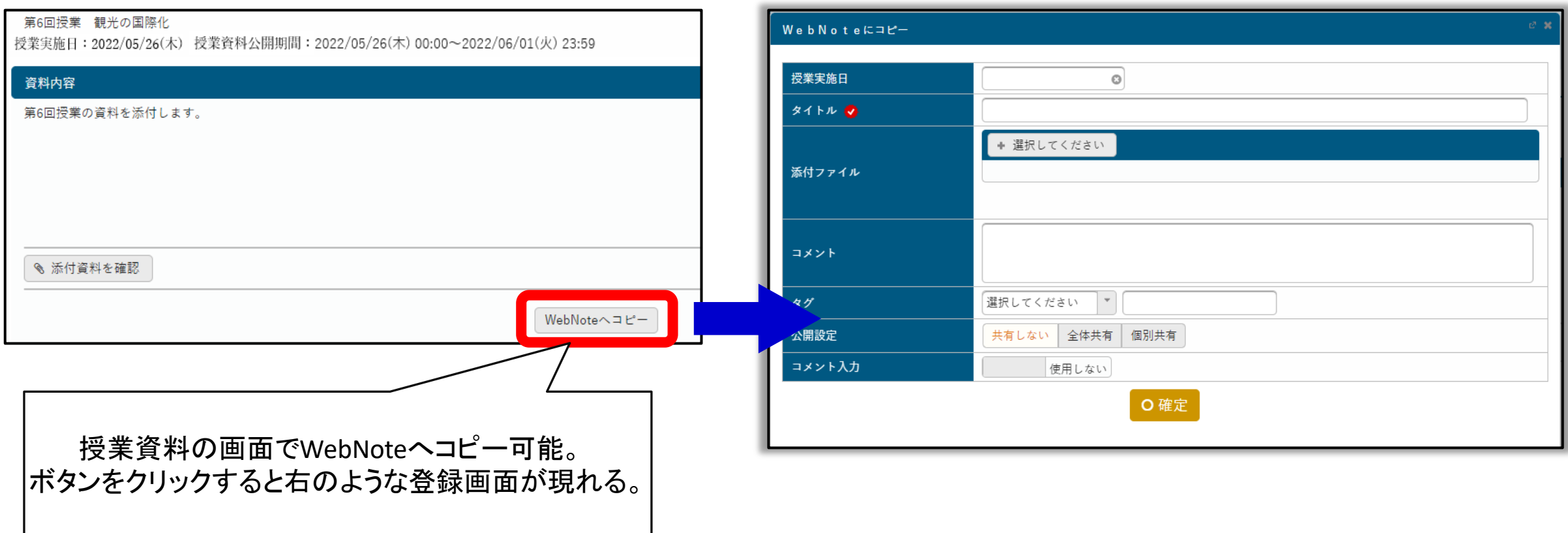

- 他の受講生から個人指定または全体に公開のWebNoteが投稿されると、自分のクラスプロファイ ルからWebNoteに表示されます。
- 共有先に個人指定の場合は「指定」、全体に公開の場合は「全体」と表示されます。
- 「全体」を選択した場合、他の受講生全員に公開されますので、個人情報等を記載しないよう 十分に注意してください。

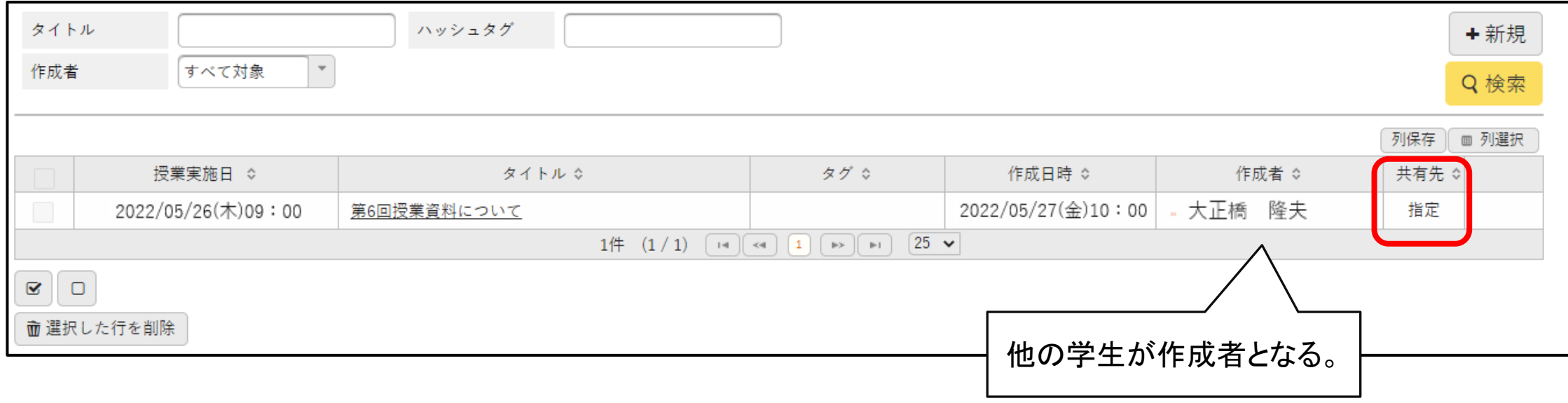

#### ● 他の受講生から受けた個人指定のWebNoteを閲覧した画面です。

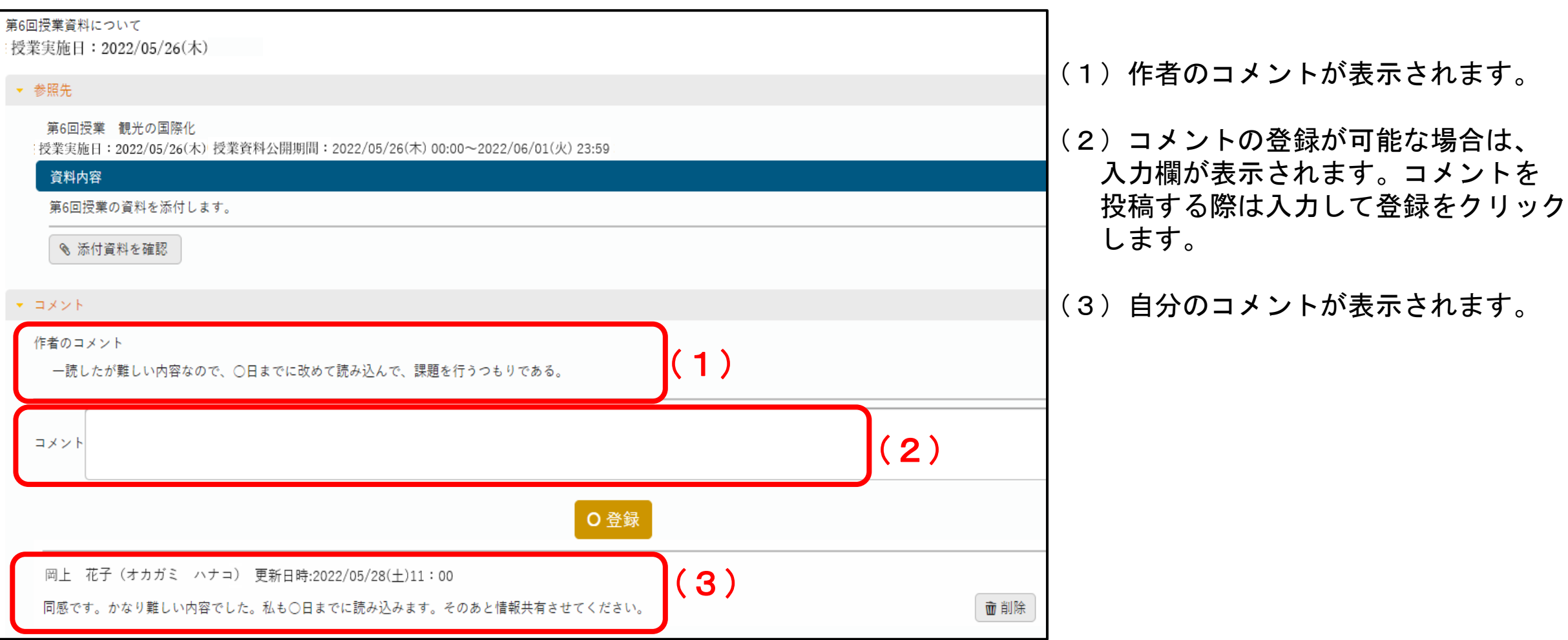

# 11.スマホ出席について

©WAKO UNIVERSITY

### 11 スマホ出席について

- 各自のスマホを用いて、出席登録することが出来る機能です。
- スマホ出席を利用するには授業担当教員が設定する必要があり、授業の方針に依りますので、 スマホ出席を使用しない授業もあります。授業担当教員の指示に従ってください。
- スマホ出席を利用する設定にしている授業時間にスマホ版和光ポータルにログインすると スマホ出席登録の画面が表示されます。
- スマホ出席は「認証チェック」を行うことがあります。これは専用の認証コードを用いて そのコードを知っている人だけが、当該授業のスマホ出席登録を行うことができる仕組みです。
- 認証チェックをするかしないかは授業によって異なります。認証チェックのコード番号や 認証チェックをしない場合の扱いなど、教員から指示があるのでよく聞いてください。

● 次のページから具体的な操作の方法を確認してください。

# 11 スマホ出席について ①スマホ出席へのアクセス

和光ポータル

(1)スマホ版和光ポータルにアクセスします。

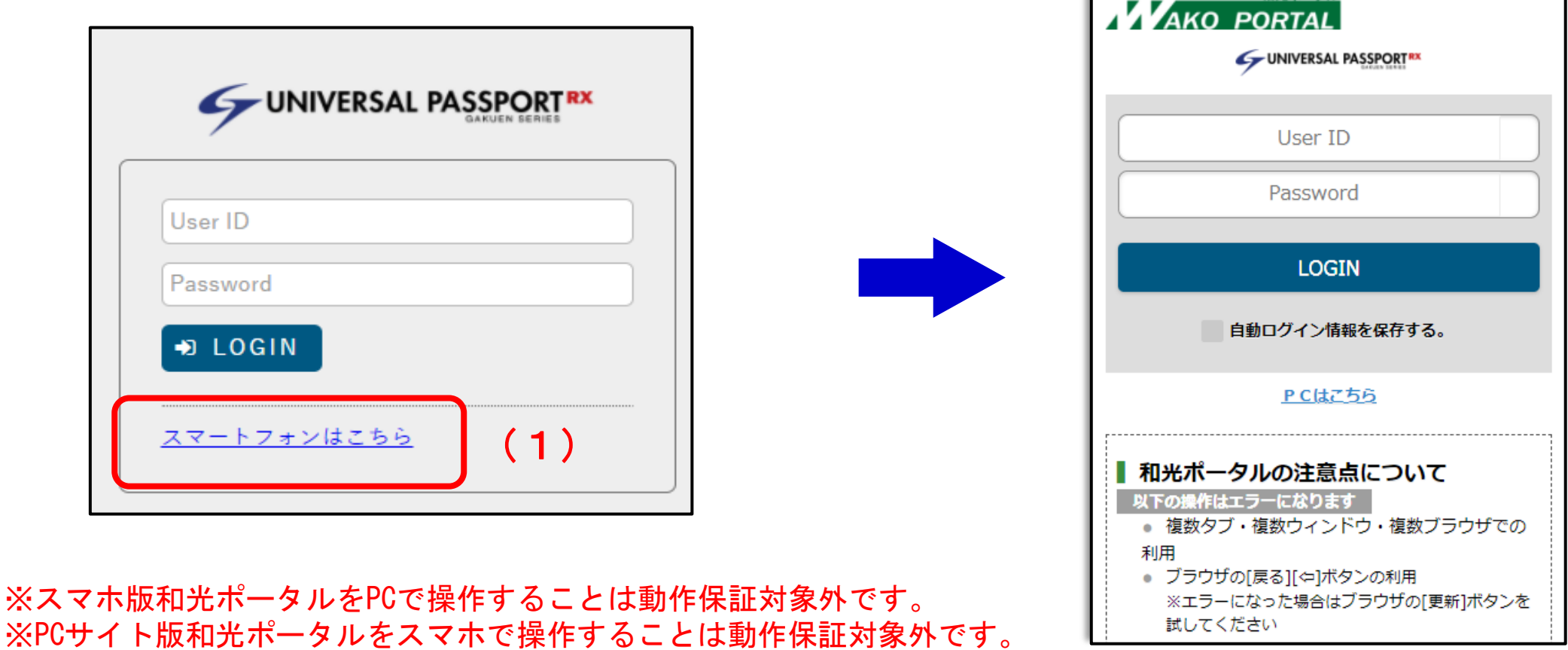

→予期せぬエラーが発生することがあります。 ※スマホを忘れたり、所持していない場合はスマホ出席を使用することができません。その際は授業担当教員に相談してください。

# 11 スマホ出席について ②-1スマホ出席登録方法

#### 下記は認証チェックをする場合の画面例です。出席には認証コードが必要です。教員から指示があるのでよく聞いてください。

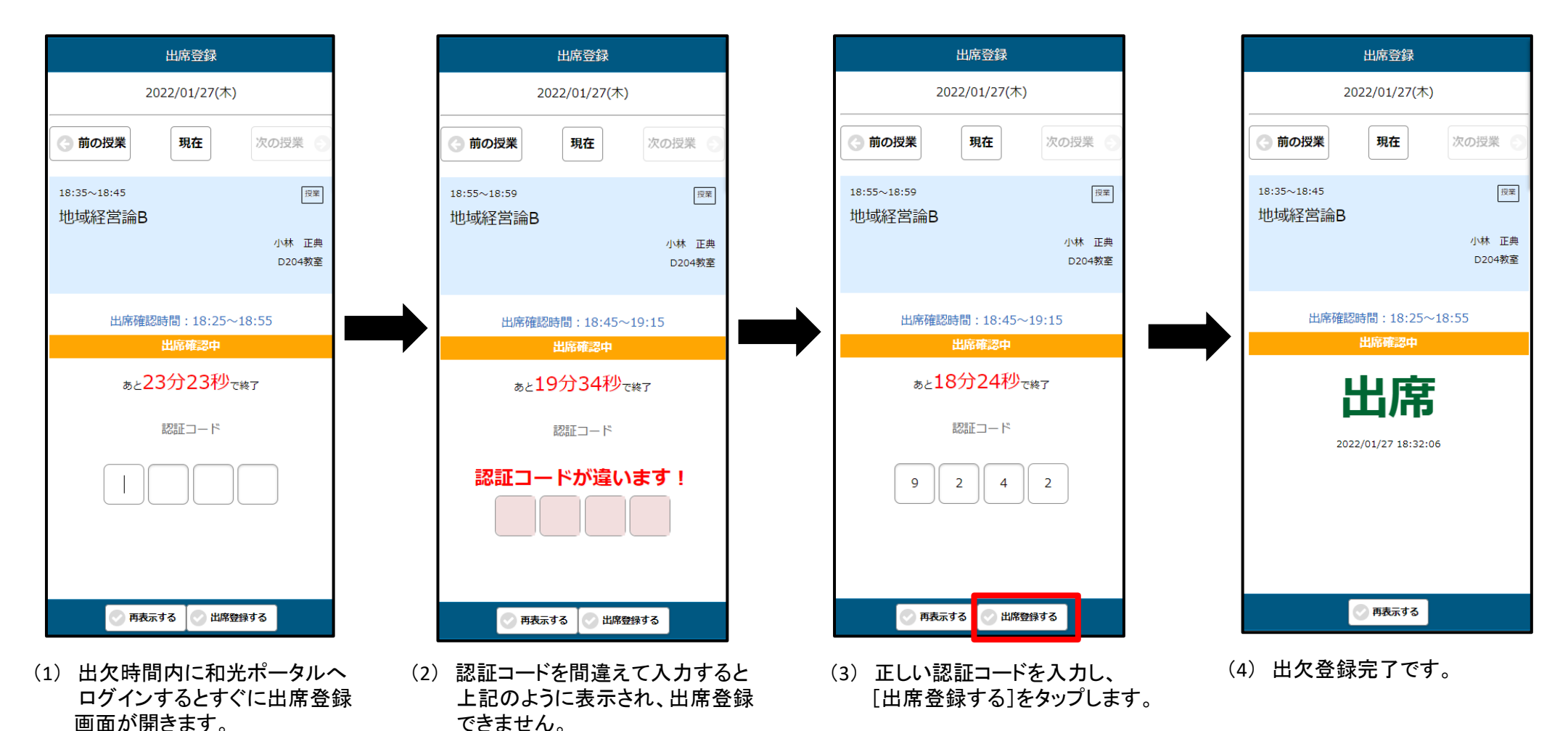

©WAKO UNIVERSITY

# 11 スマホ出席について ②-2スマホ出席登録方法

#### 下記は認証チェックをしない場合の画面例です。教員から指示があるのでよく聞いてください。

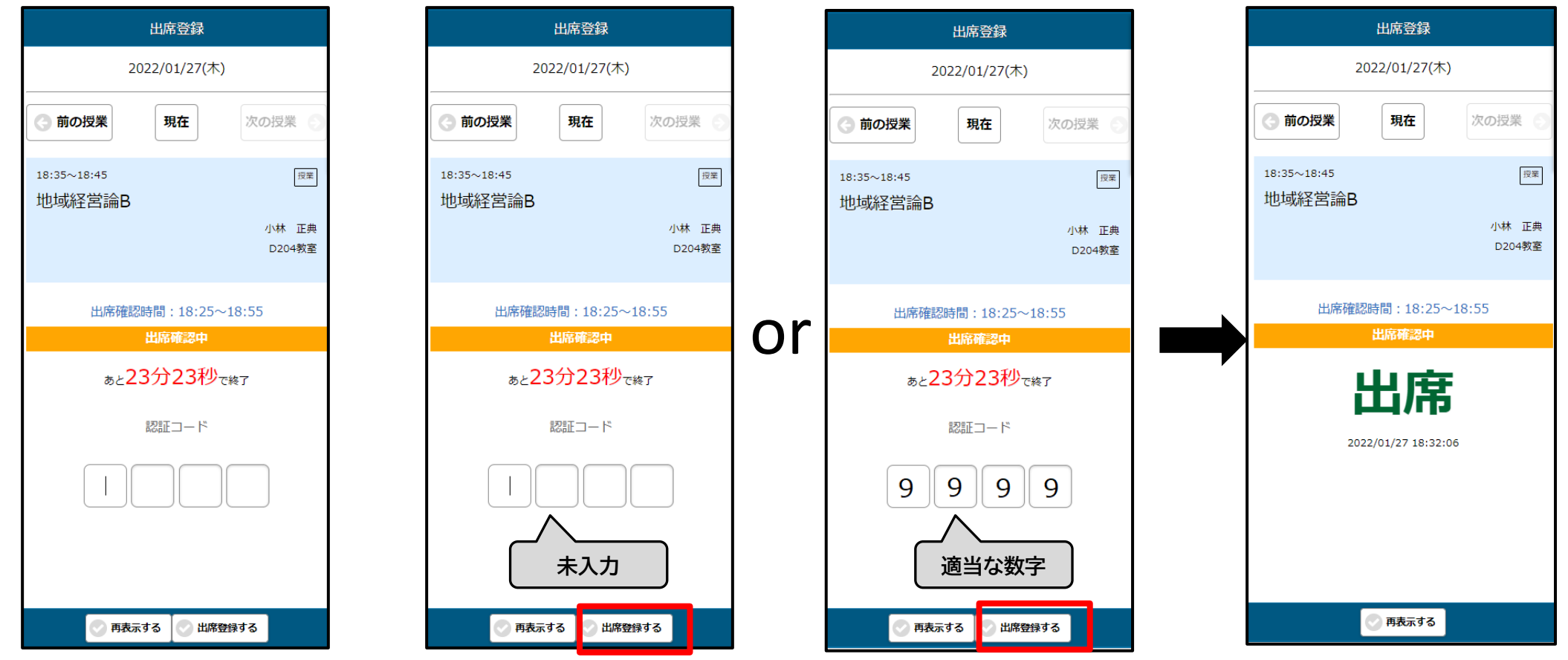

- (1) 出欠時間内に和光ポータルへ ログインするとすぐに出席登録 画面が開きます。
- (2) 認証チェックしない場合は、認証コードを入力しなかったり、適当な数字を入れても出席登録が可能です。 ※ただし、教員の指示に基づいて正しいコードを入れることを求められる場合もあります。教員の指示をよく聞いて従ってください。

# 11 スマホ出席について ③スマホ出席のメニュー

#### (1)スマホ版トップメニューから「≡」をタップしても【スマホ出席】のメニューを見ることができます。

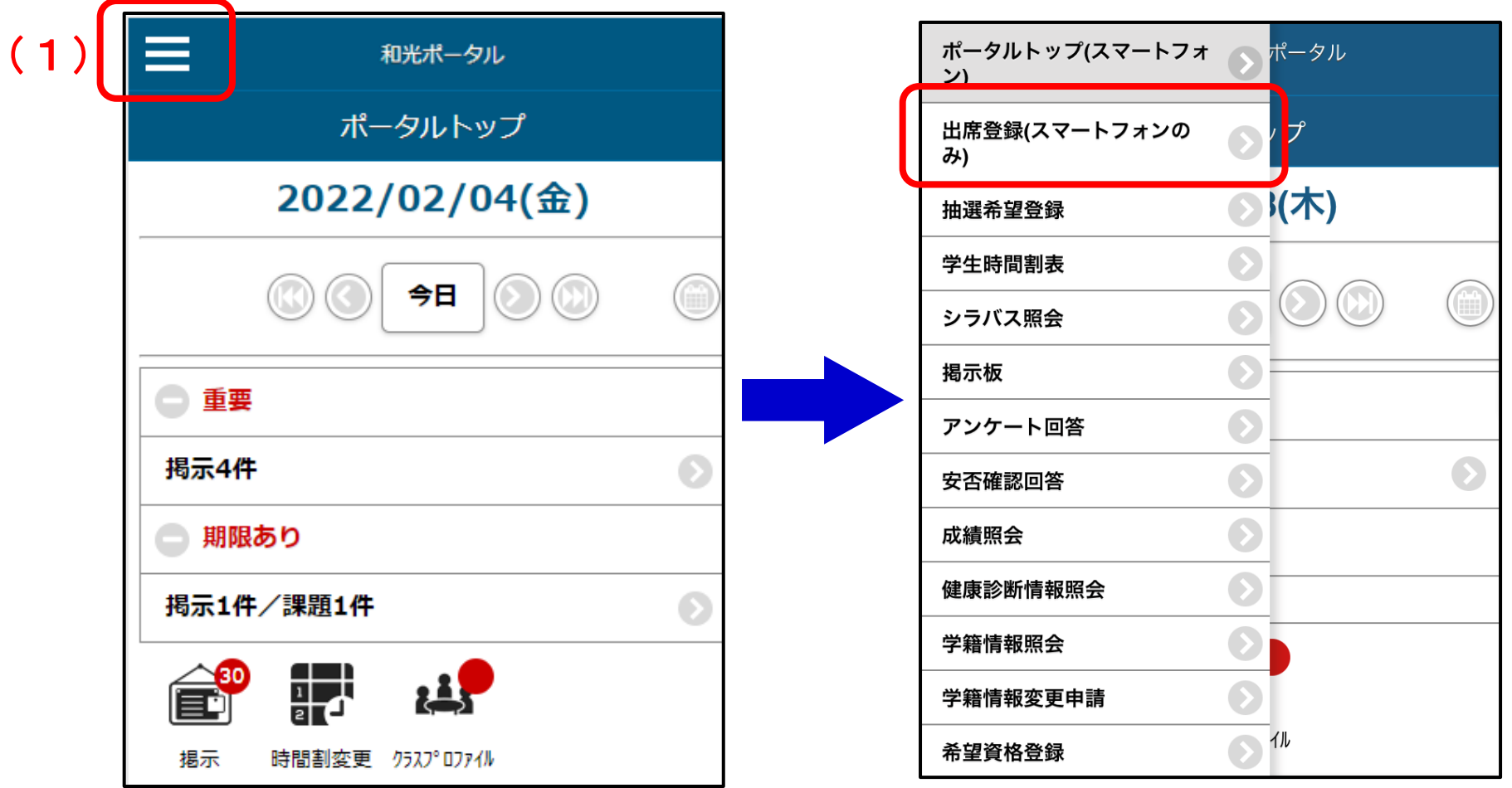

# 11 スマホ出席について ④スマホ出席の注意点

- スマホ出席で出席登録が可能な時間は授業開始時刻10分前から、授業終了時刻20分前までです。 例:1限(9:00~10:30)の授業……開始8:50 終了10:10
- 上記の時間ではなく、教員が独自に受付開始時刻と終了時刻を設定している場合があります。 教員の指示をよく聞いて、時間内に出席登録しましょう。
- 授業によっては授業時間内に再度スマホ出席を取り直す場合もあります。
- スマホはインターネットに接続していないと和光ポータルにアクセスできません。 キャリアやWi-Fiなどの接続状況を予め確認し、出席登録時に接続ができないなどといった トラブルにならないよう準備してください。

和光大学教学支援室 東京都町田市金井ヶ丘5-1-1 <https://www.wako.ac.jp/>